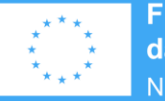

**Finanziato** dall'Unione europea NextGenerationEU

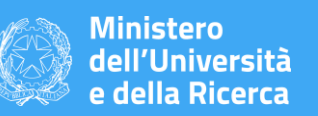

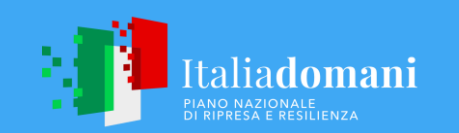

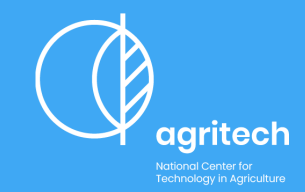

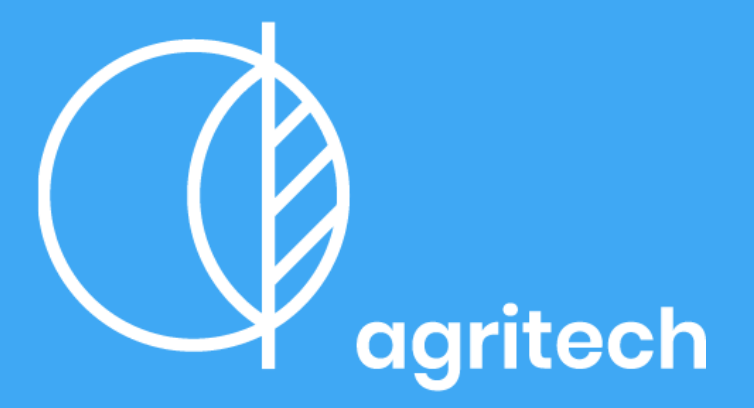

**National Center for Technology in Agriculture** 

## **GUIDA alla compilazione della domanda di contributo**

**Bando a cascata per la concessione a soggetti esterni al Centro Nazionale di finanziamenti per l'attività di Ricerca**

**1 A G R I T E C H – S P O K E 6 – I S T R U Z I O N I P R E S E N T A Z I O N E D O M A N D E**

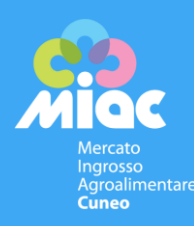

[agritechcenter.it](http://www.agritechcenter.it/)

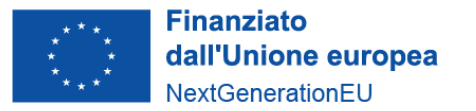

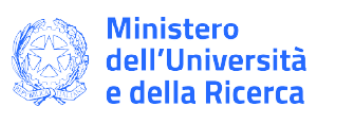

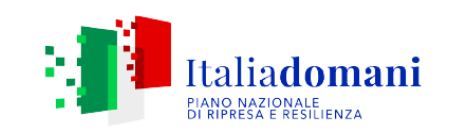

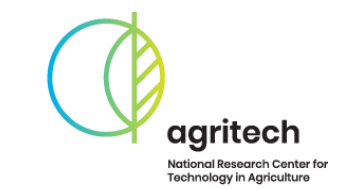

Apertura candidature

# **ore 12.00 del giorno 19/01/2024**

# **Le date**

Chiusura candidature

Presentazione domande attraverso la piattaforma [https://miac.strutturainformatica.](https://miac.strutturainformatica.com/Frontend/Rol/) [com/Frontend/Rol/](https://miac.strutturainformatica.com/Frontend/Rol/)

# **ore 12.00 del giorno 19/02/2024**

Termine caricamento file riepilogo progetto firmato

**ore 12.00 del giorno 21/02/2024**

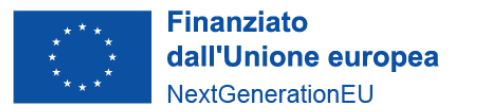

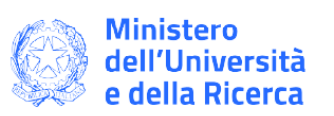

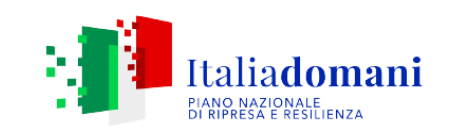

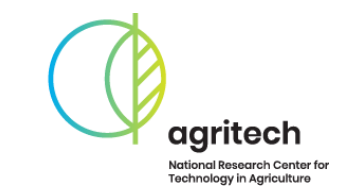

# Periodo valutazione **21/02/24 - 15/03/24**

# **Le date**

Presentazione domande attraverso la piattaforma [https://miac.strutturainformatica.](https://miac.strutturainformatica.com/Frontend/Rol/) [com/Frontend/Rol/](https://miac.strutturainformatica.com/Frontend/Rol/)

Comunicazione progetti ammissibili: **27/03/24**

Inizio attività progettuali: **01/05/24**

Inizio ammissibilità delle spese: **01/05/24**

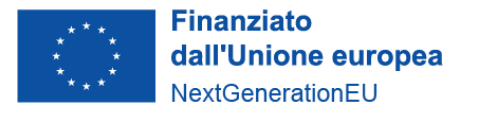

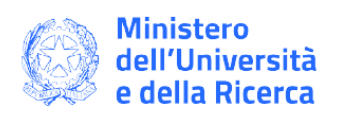

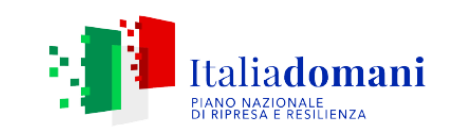

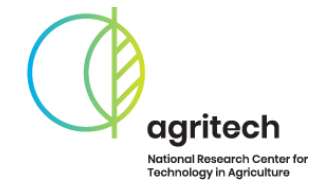

Per l'invio telematico della pratica è necessario che tutti i proponenti siano registrati al servizio di consultazione e invio pratiche dell'Ente Gestore MIAC Scpa, accessibile all'indirizzo: [https://miac.strutturainformatic](https://miac.strutturainformatica.com/Frontend/Rol/) [a.com/Frontend/Rol/](https://miac.strutturainformatica.com/Frontend/Rol/)

In caso di progetto in partenariato, la domanda sarà presentata solo dal soggetto Capofila, che provvederà a creare il collegamento con i partner, precedentemente registrati alla piattaforma.

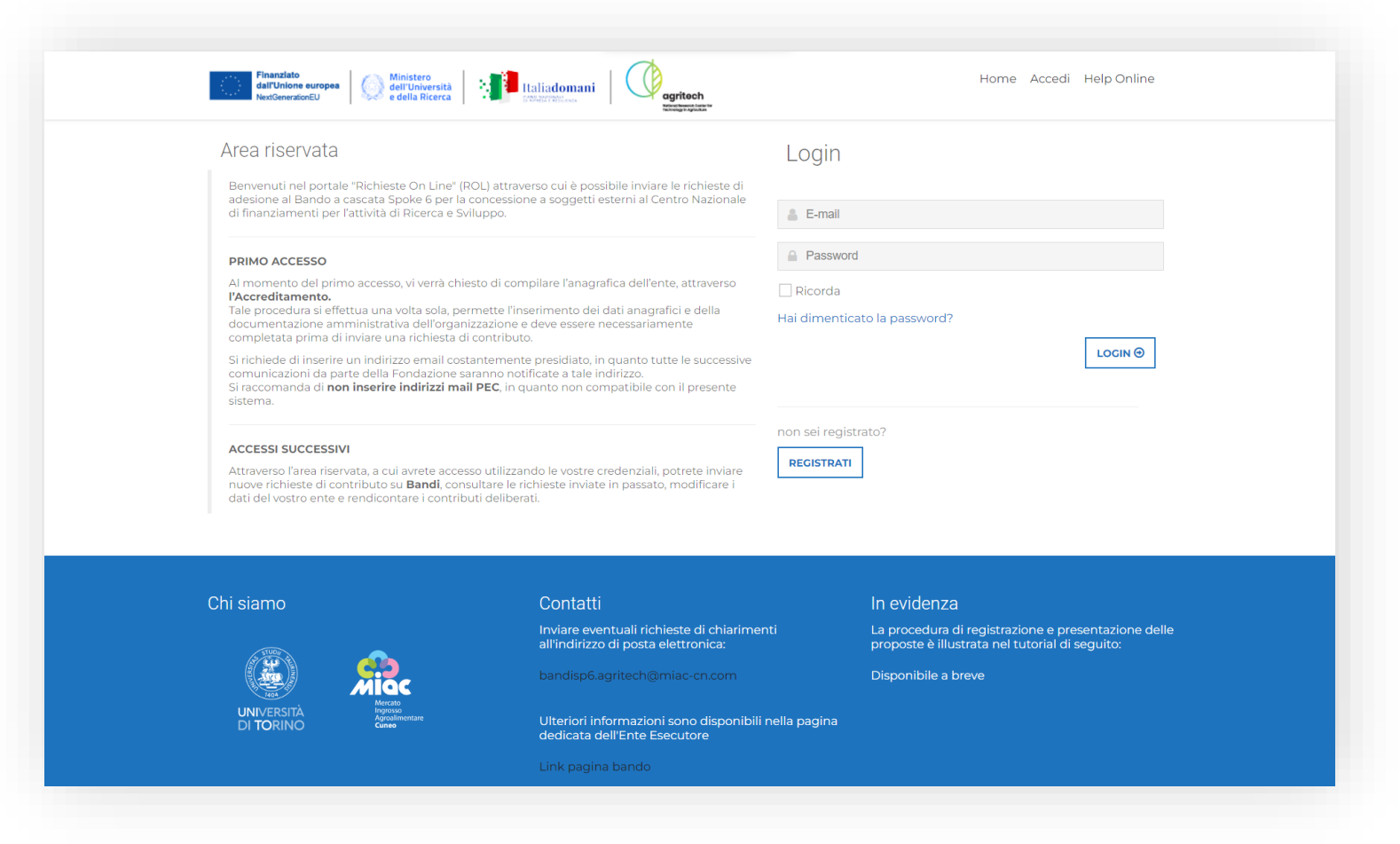

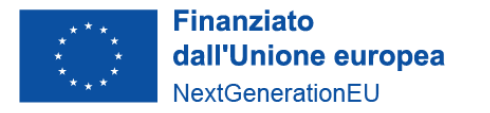

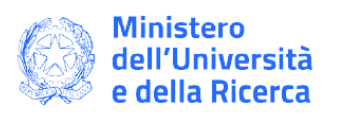

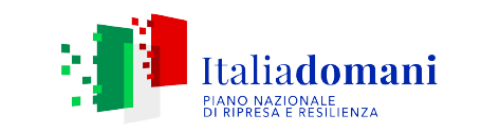

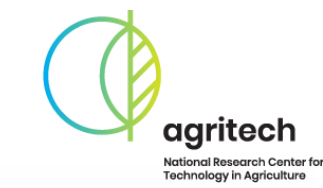

Il bando e gli allegati sono pubblicati sul sito dell'Università degli Studi di Torino, accessibile al link:

[https://www.unito.it/ricerca-e](https://www.unito.it/ricerca-e-innovazione/unito-il-pnrr/centro-nazionale-le-tecnologie-dellagricoltura-agritech/bandi)[innovazione/unito-il-pnrr/centro](https://www.unito.it/ricerca-e-innovazione/unito-il-pnrr/centro-nazionale-le-tecnologie-dellagricoltura-agritech/bandi)[nazionale-le-tecnologie](https://www.unito.it/ricerca-e-innovazione/unito-il-pnrr/centro-nazionale-le-tecnologie-dellagricoltura-agritech/bandi)[dellagricoltura-agritech/bandi](https://www.unito.it/ricerca-e-innovazione/unito-il-pnrr/centro-nazionale-le-tecnologie-dellagricoltura-agritech/bandi)

I files del progetto sono anche disponibili nella pagina di progetto all'interno della piattaforma ROL del Miac Scpa.

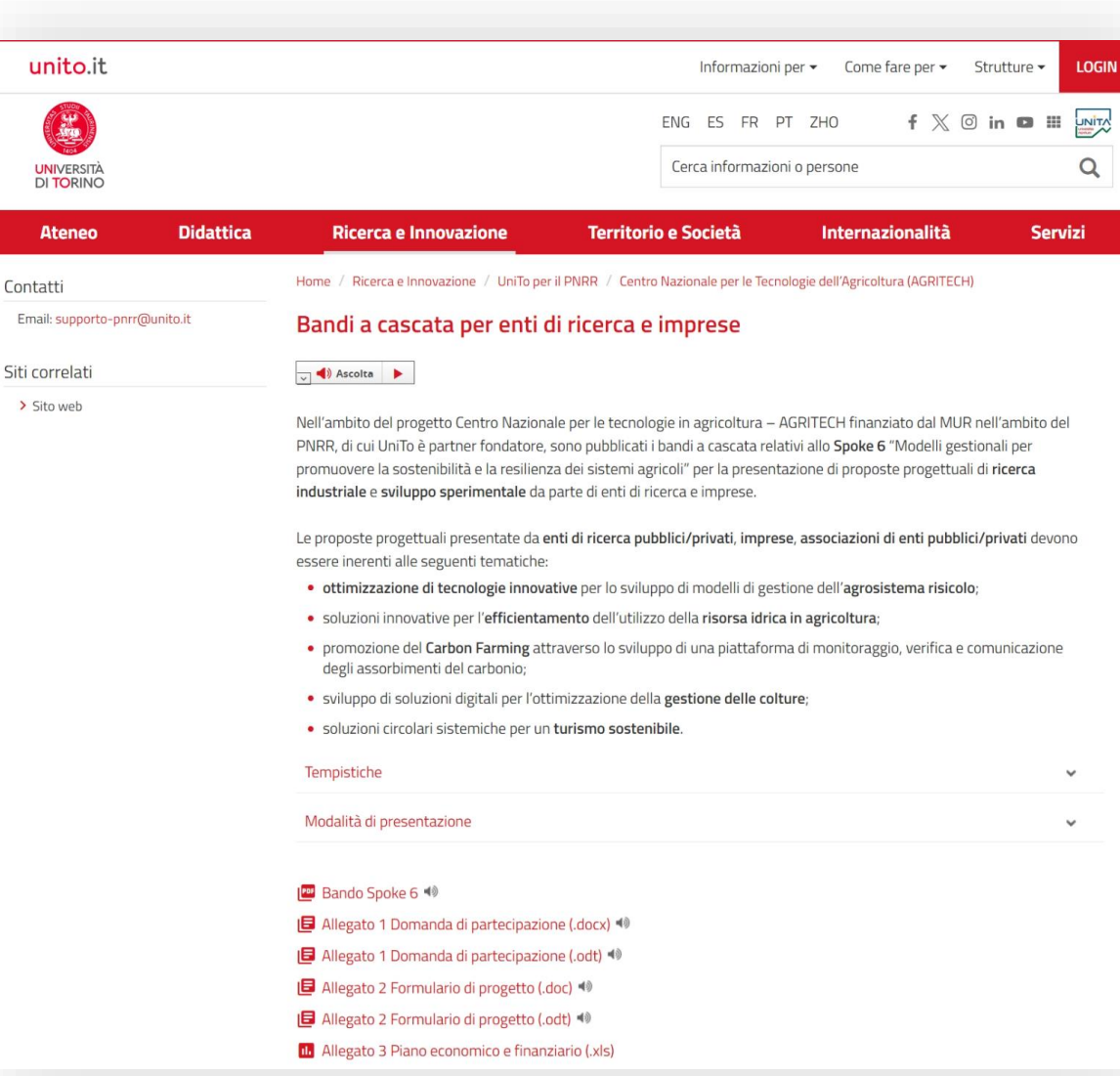

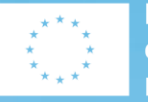

**Finanziato** dall'Unione europea NextGenerationEU

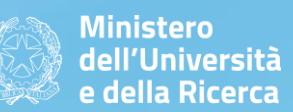

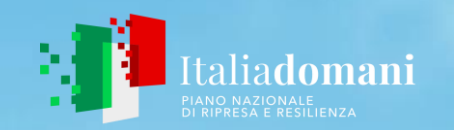

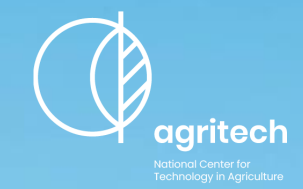

# **Accreditamento**

**Procedura da seguire per Proponenti singoli, Capofila e Partner**

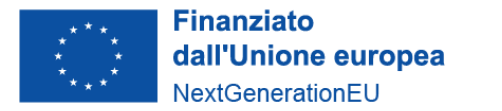

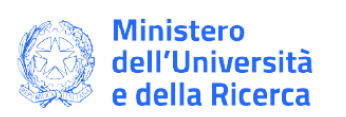

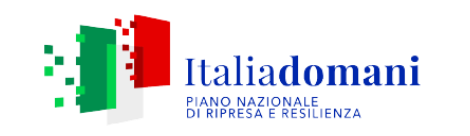

Home Accedi Help Online

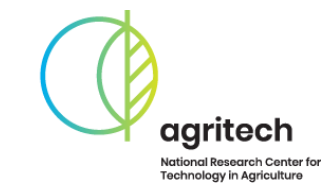

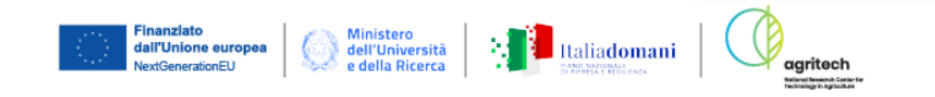

#### Area riservata

Benvenuti nel portale "Richieste On Line" (ROL) attraverso cui è possibile inviare le richieste di contributo alla Fondazione Comunitaria di Pavia Ente Filantropico.

#### **PRIMO ACCESSO**

Al momento del primo accesso, vi verrà chiesto di compilare l'anagrafica dell'ente, attraverso l'Accreditamento.

Tale procedura si effettua una volta sola, permette l'inserimento dei dati anagrafici e della documentazione amministrativa dell'organizzazione e deve essere necessariamente completata prima di inviare una richiesta di contributo.

Si richiede di inserire un indirizzo email costantemente presidiato, in quanto tutte le successive comunicazioni da parte della Fondazione saranno notificate a tale indirizzo. Si raccomanda di non inserire indirizzi mail PEC, in quanto non compatibile con il presente sistema.

#### **ACCESSI SUCCESSIVI**

Attraverso l'area riservata, a cui avrete accesso utilizzando le vostre credenziali, potrete inviare nuove richieste di contributo su Bandi, consultare le richieste inviate in passato, modificare i dati del vostro ente e rendicontare i contributi deliberati.

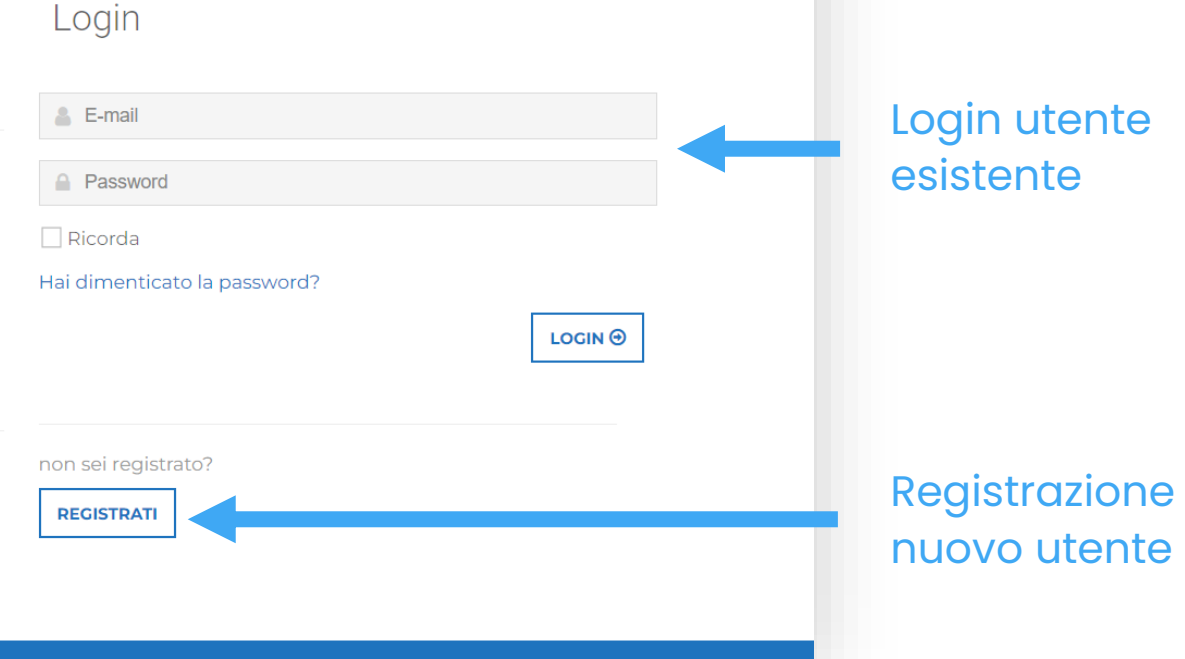

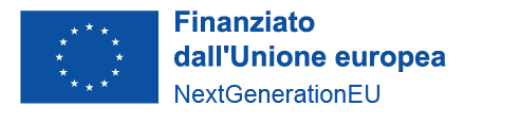

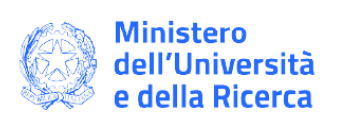

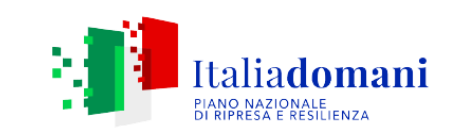

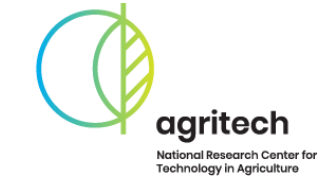

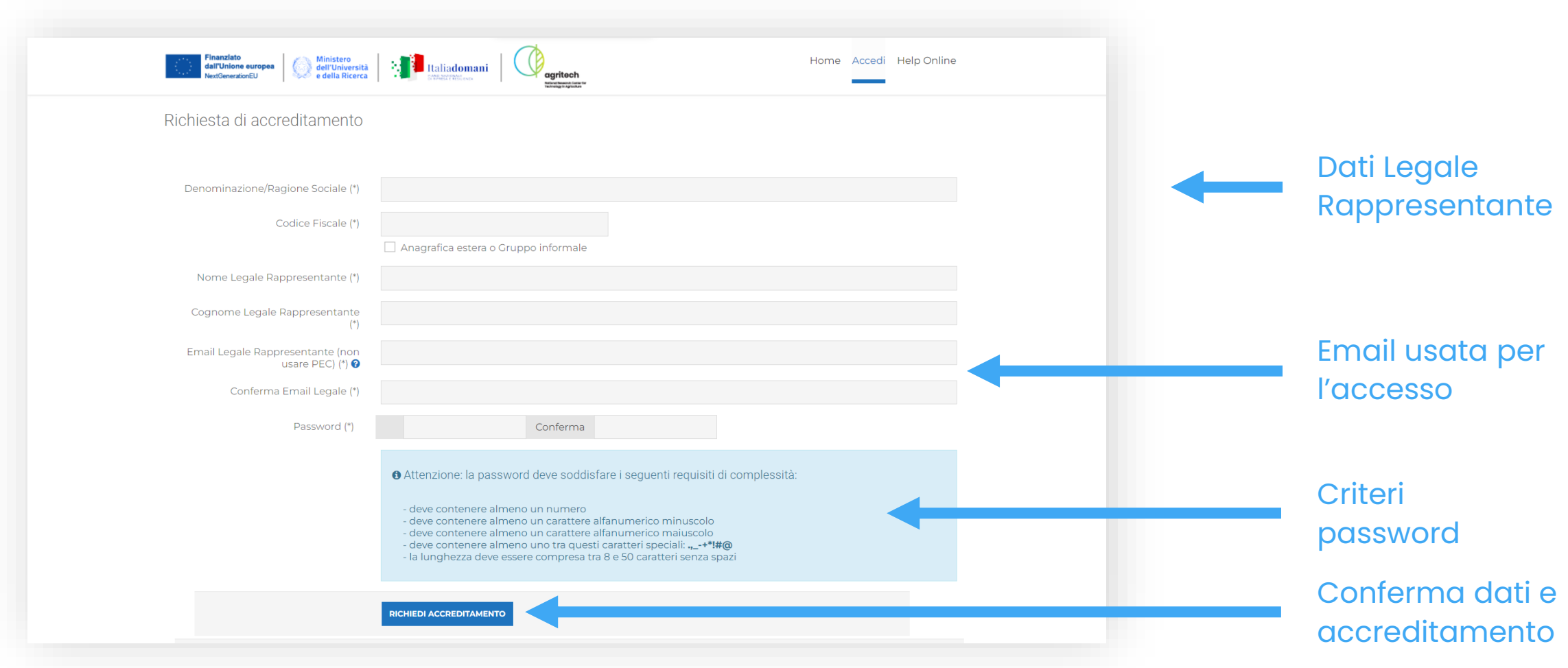

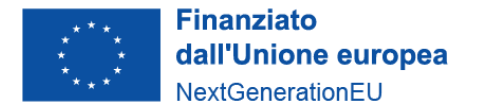

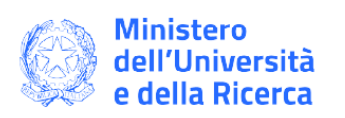

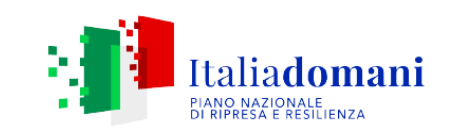

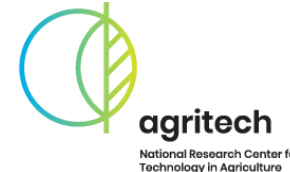

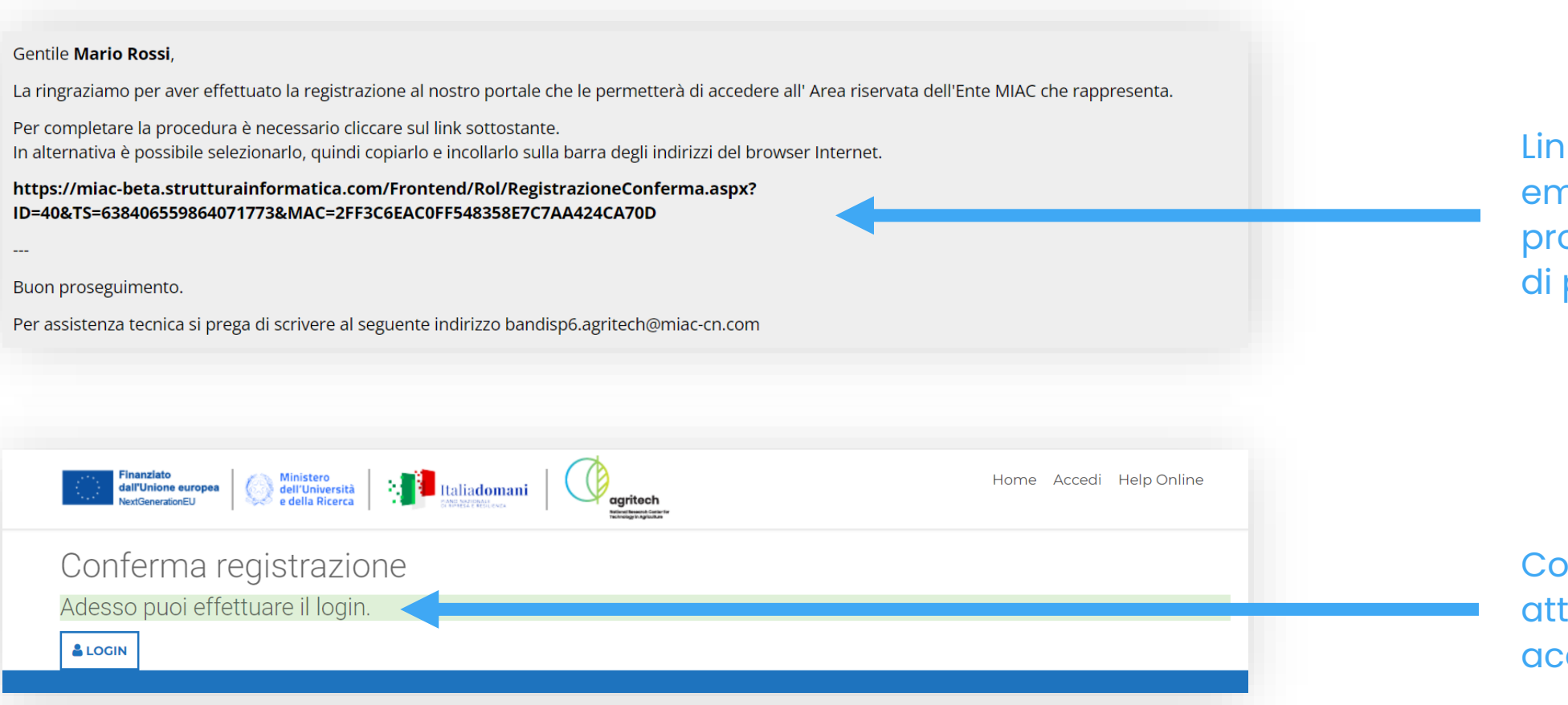

Link conferma email, inviato al proprio indirizzo di posta

Conferma attivazione account

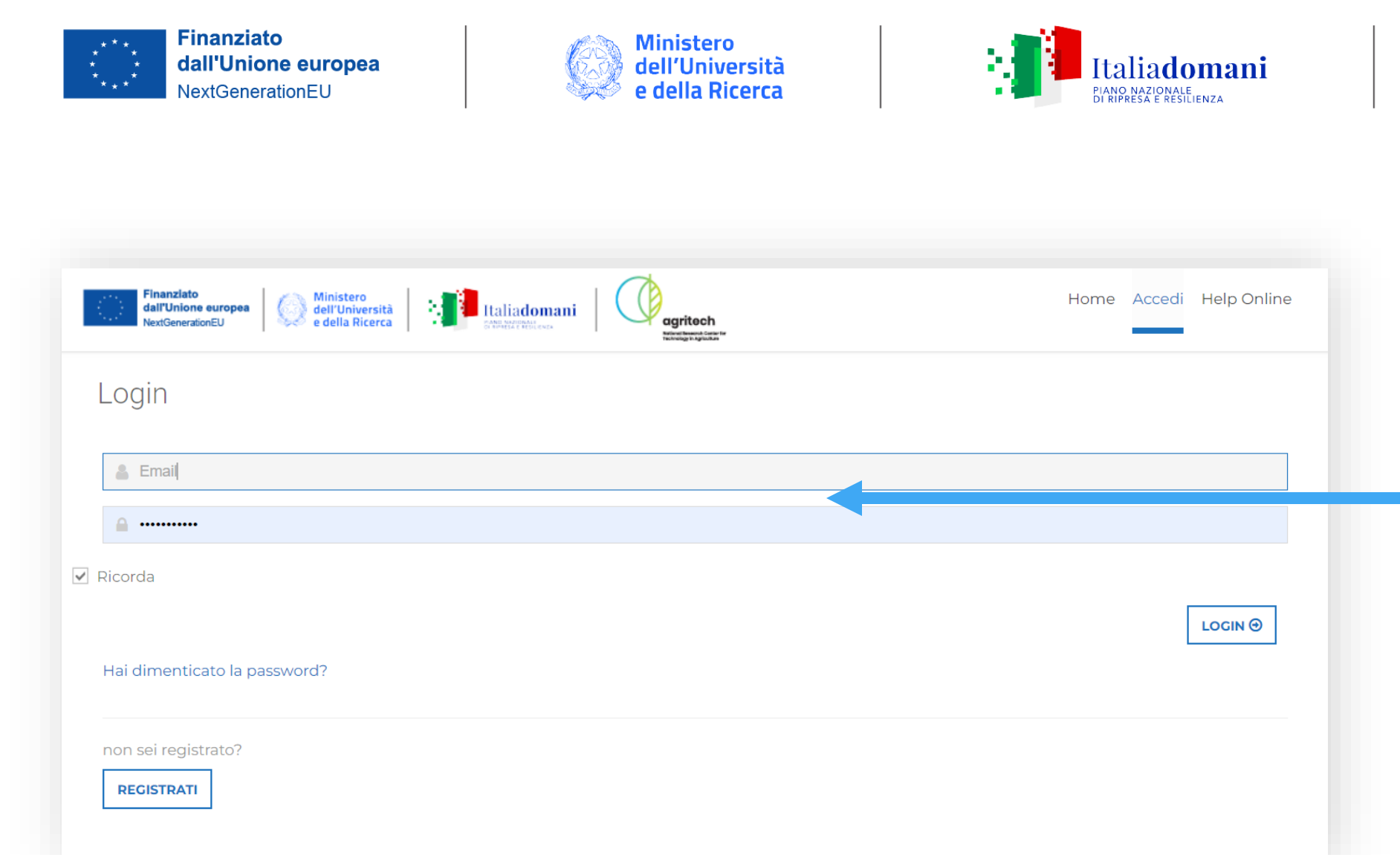

Login con credenziali inserite in precedenza

agritech National Research Center for<br>Technology in Agriculture

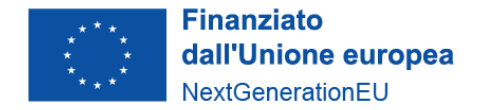

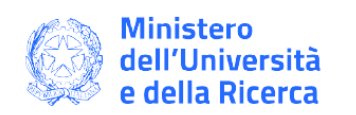

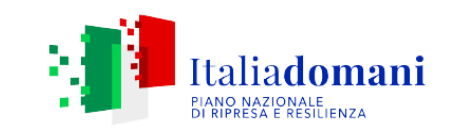

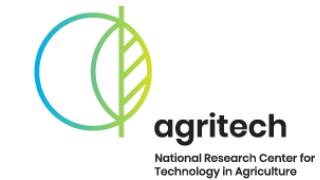

## **Dati Ente**

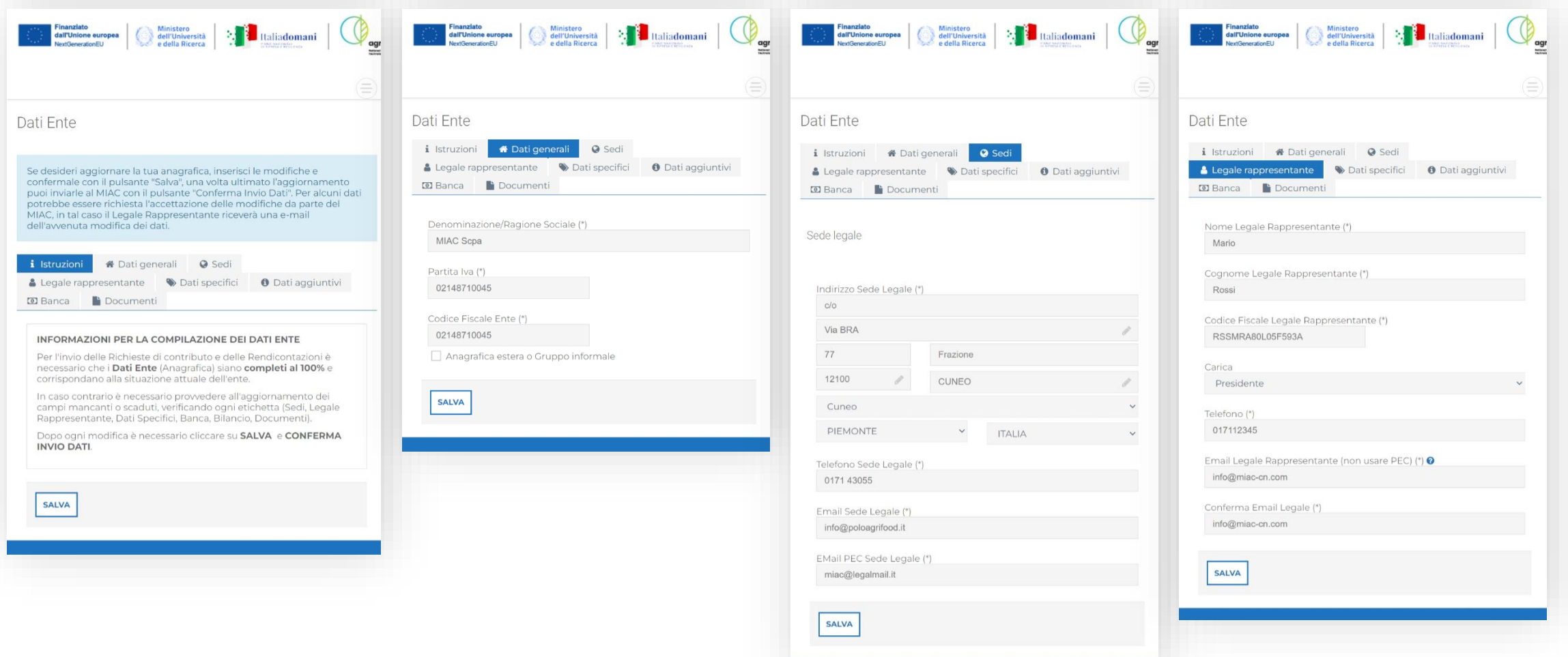

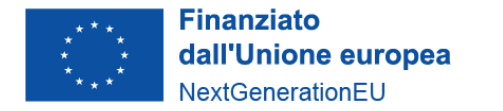

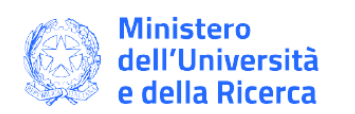

 $+$  NUOVO

Intestatario

MO MIAC Scpa

k<sup>a</sup>

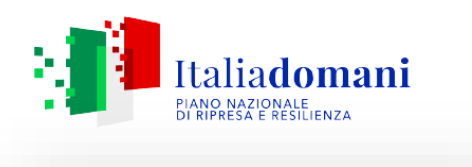

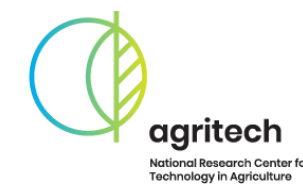

## **Dati Ente**

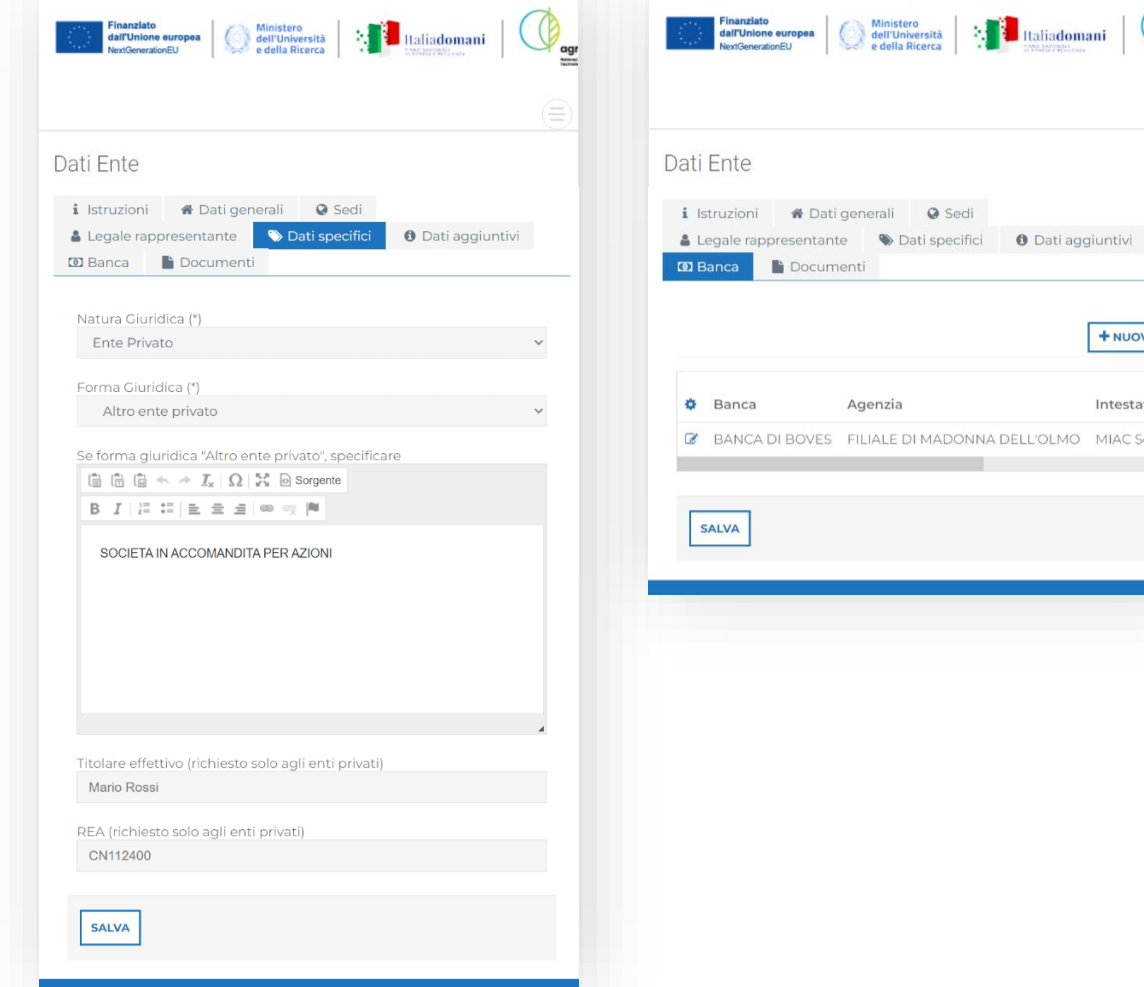

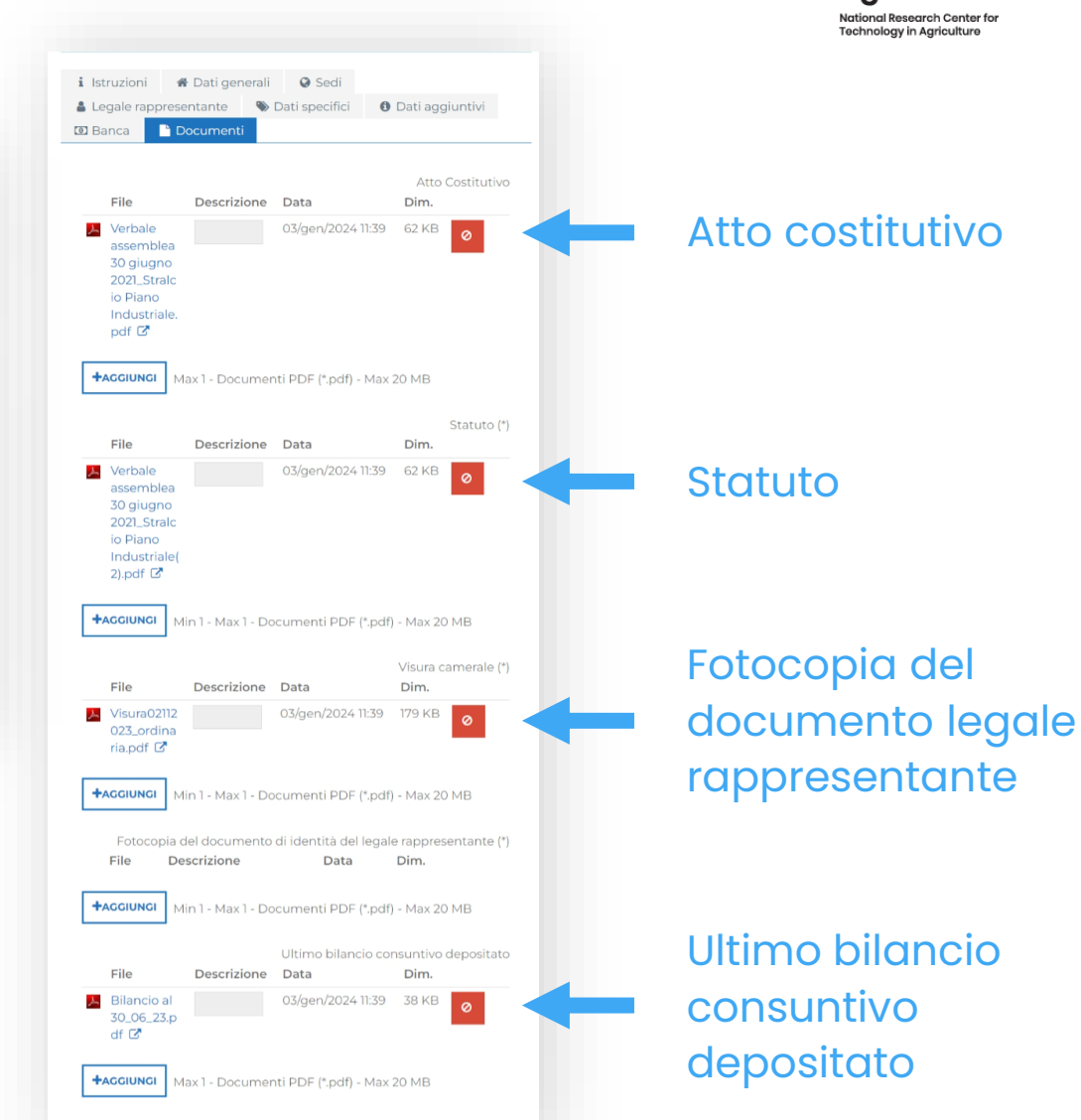

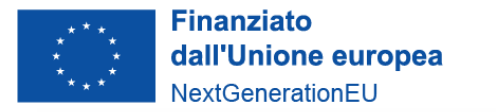

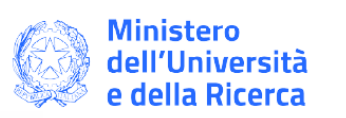

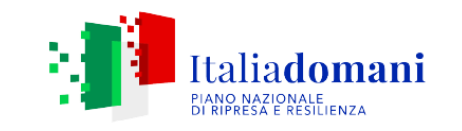

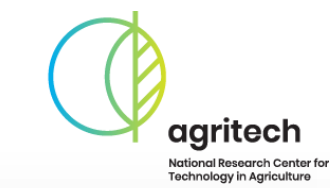

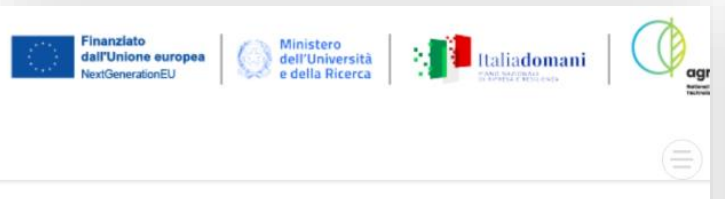

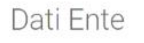

Se desideri aggiornare la tua anagrafica, inserisci le modifiche e confermale con il pulsante "Salva", una volta ultimato l'aggiornamento puoi inviarle al MIAC con il pulsante "Conferma Invio Dati". Per alcuni dati potrebbe essere richiesta l'accettazione delle modifiche da parte del MIAC, in tal caso il Legale Rappresentante riceverà una e-mail dell'avvenuta modifica dei dati.

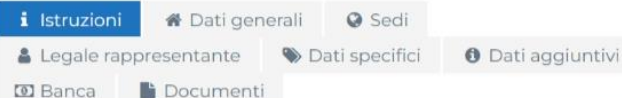

#### INFORMAZIONI PER LA COMPILAZIONE DEI DATI ENTE

Per l'invio delle Richieste di contributo e delle Rendicontazioni è necessario che i Dati Ente (Anagrafica) siano completi al 100% e corrispondano alla situazione attuale dell'ente.

In caso contrario è necessario provvedere all'aggiornamento dei campi mancanti o scaduti, verificando ogni etichetta (Sedi, Legale Rappresentante, Dati Specifici, Banca, Bilancio, Documenti).

Dopo ogni modifica è necessario cliccare su SALVA e CONFERMA **INVIO DATI.** 

**SALVA CONFERMA INVIO DATI** 

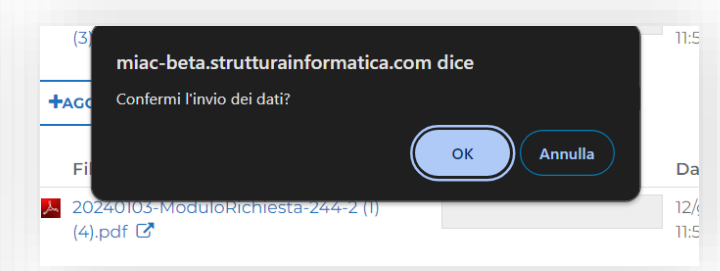

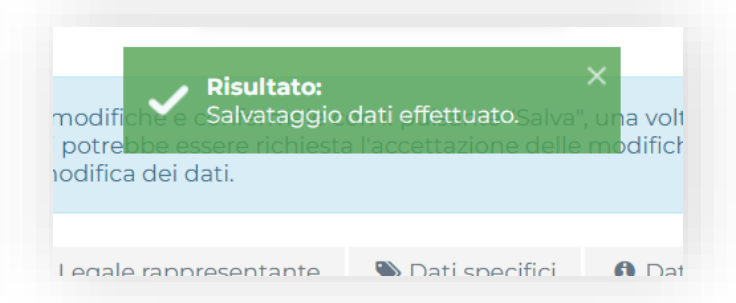

#### Il pulsante SALVA, memorizza i dati inseriti

I campi dell'anagrafica **devono essere inseriti in un'unica sessione**, in quanto non vengono salvati finché non si preme il pulsante SALVA

### Il pulsante CONFERMA INVIO DATI invia i dati all'Ente Gestore

(La modifica dei dati successiva è possibile, ma richiede l'approvazione dell'Ente Gestore)

Richiesta di accreditamento

Non è possibile effettuare ulteriori modifiche perché vi è già una proposta di modifica dati in fase di approvazione.

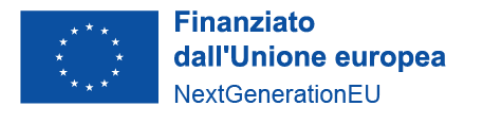

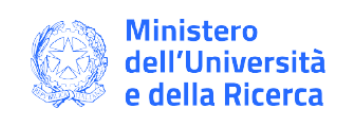

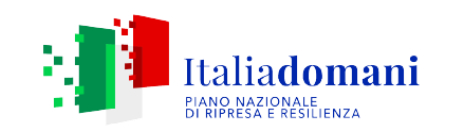

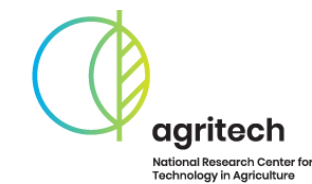

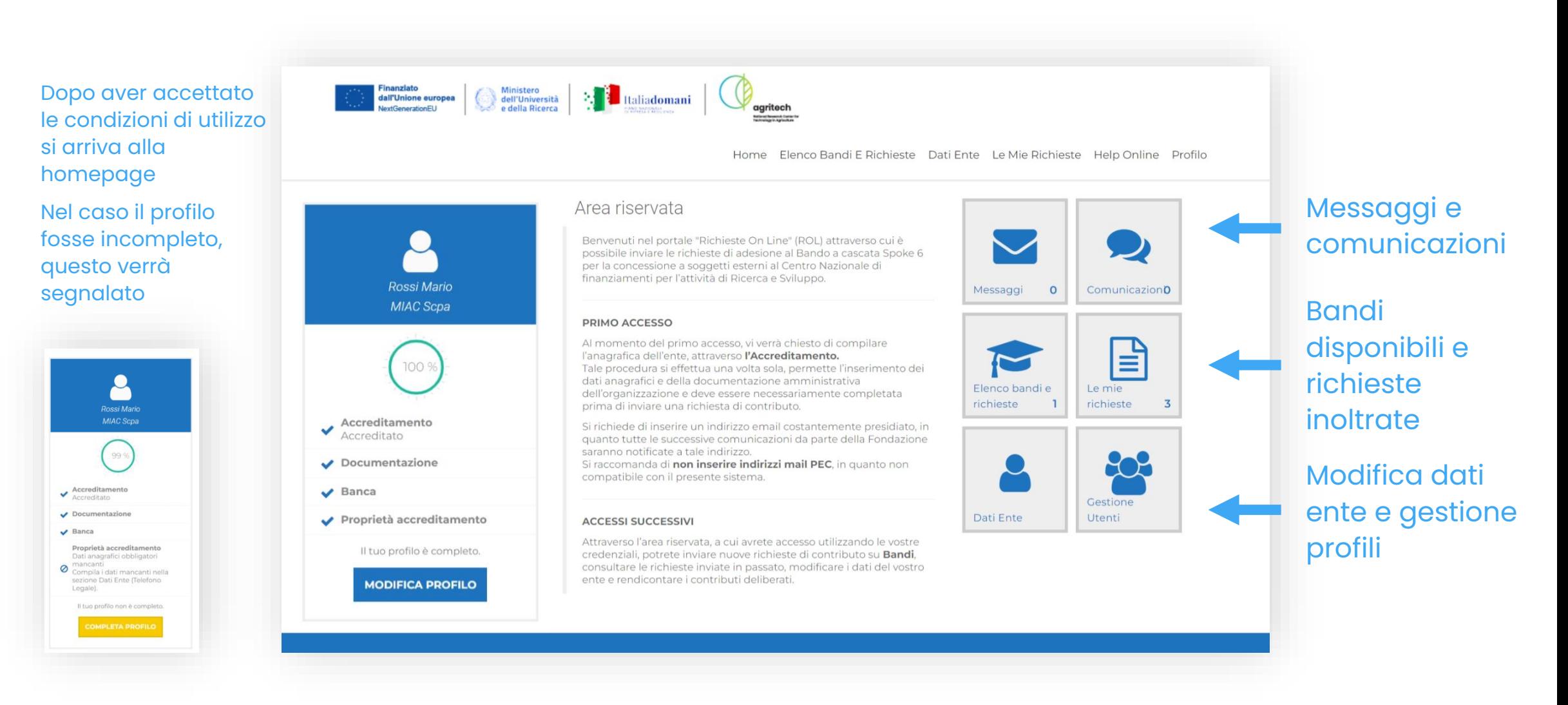

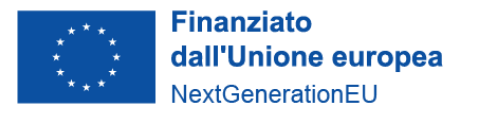

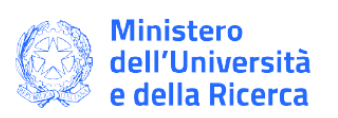

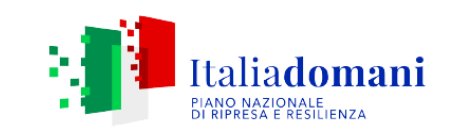

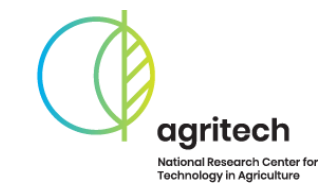

## **Gestione utenti**

Entrando nella sezione utenti è possibile aggiungere utenti, i quali potranno, in base al compito che gi si assegna, visualizzare e modificare l'anagrafica, inserire e inviare progetti

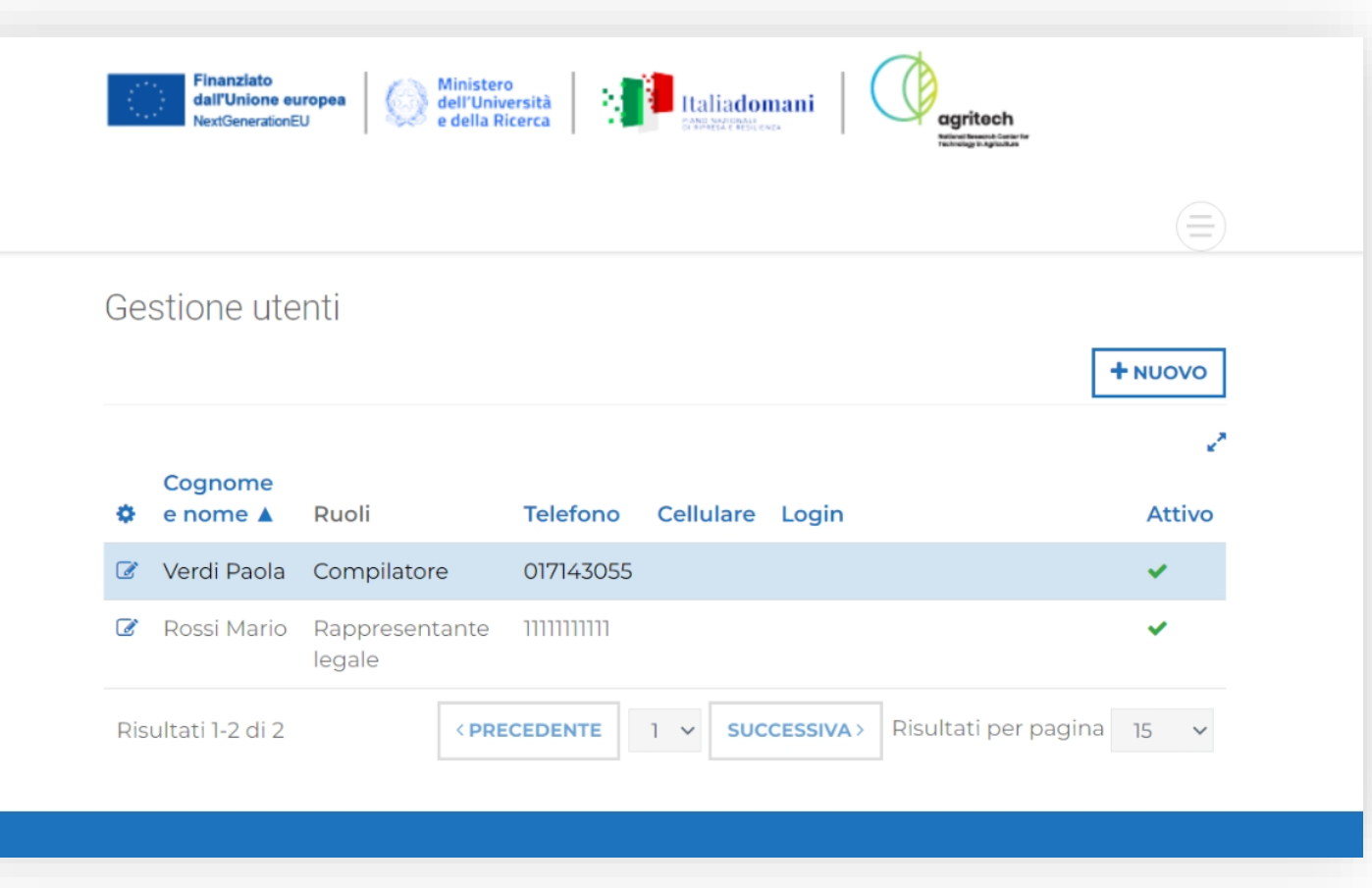

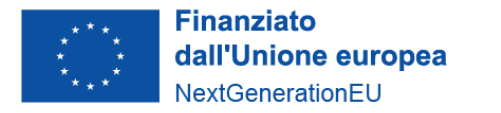

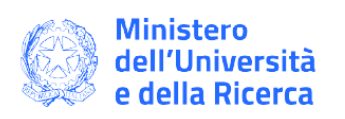

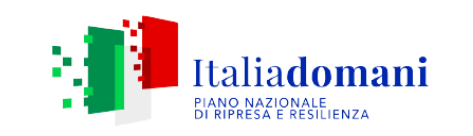

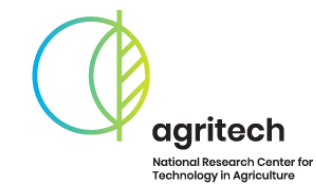

## **Gestione utenti**

Entrando nella sezione utenti è possibile aggiungere utenti, i quali potranno, in base alle al compito che gi si assegna, visualizzare e modificare l'anagrafica, inserire e inviare progetti

Attivazione dell'utente

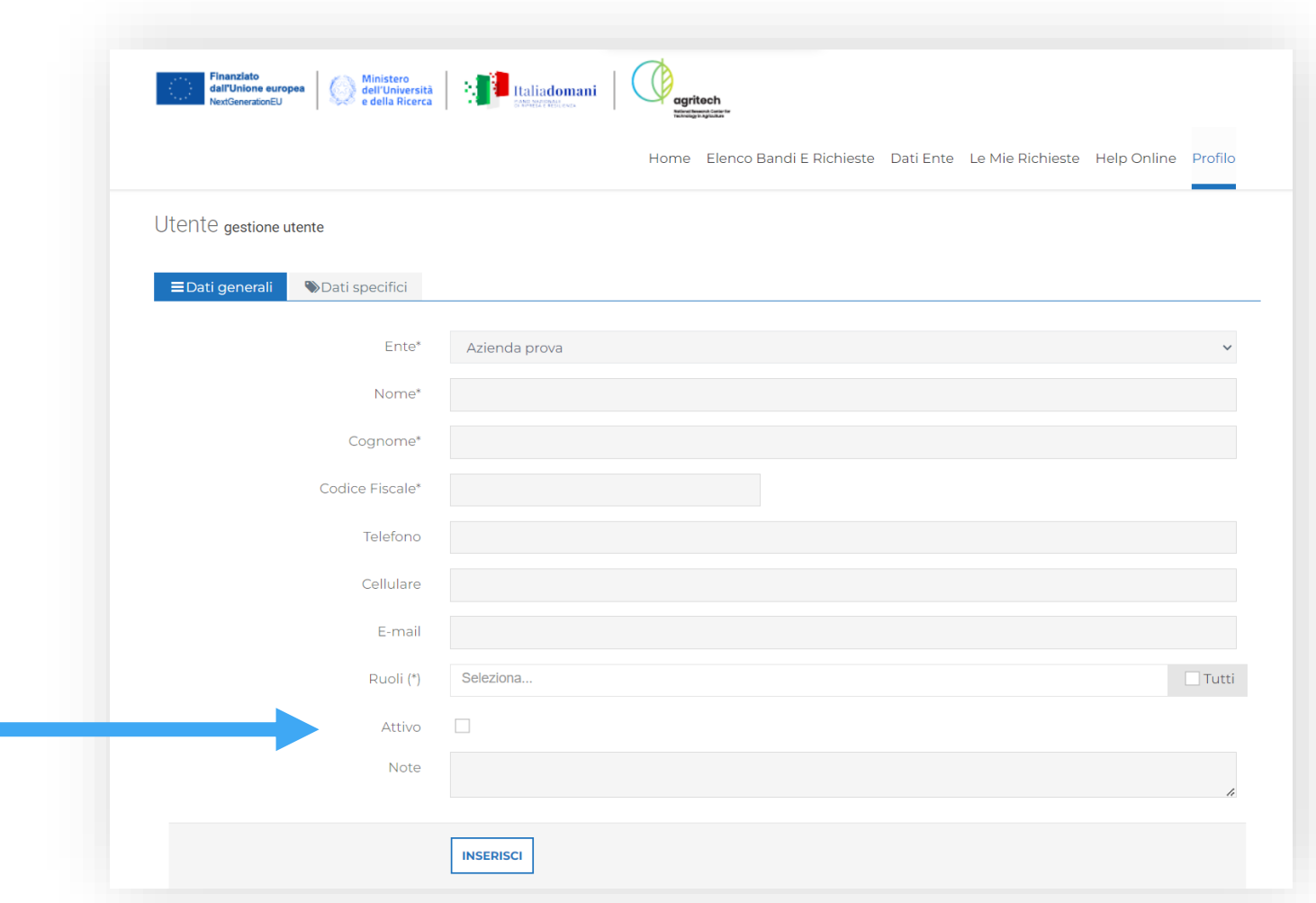

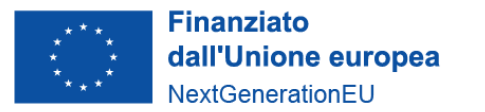

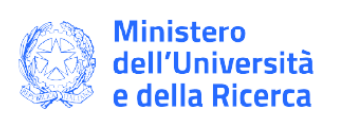

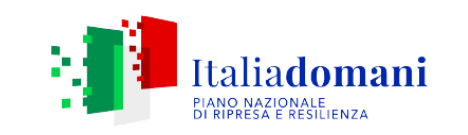

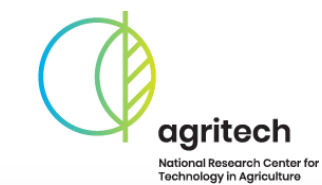

**Gestione utenti**

Email e password usate per il login dell'utente aggiuntivo, abilitata con la spunta «Abilita login»

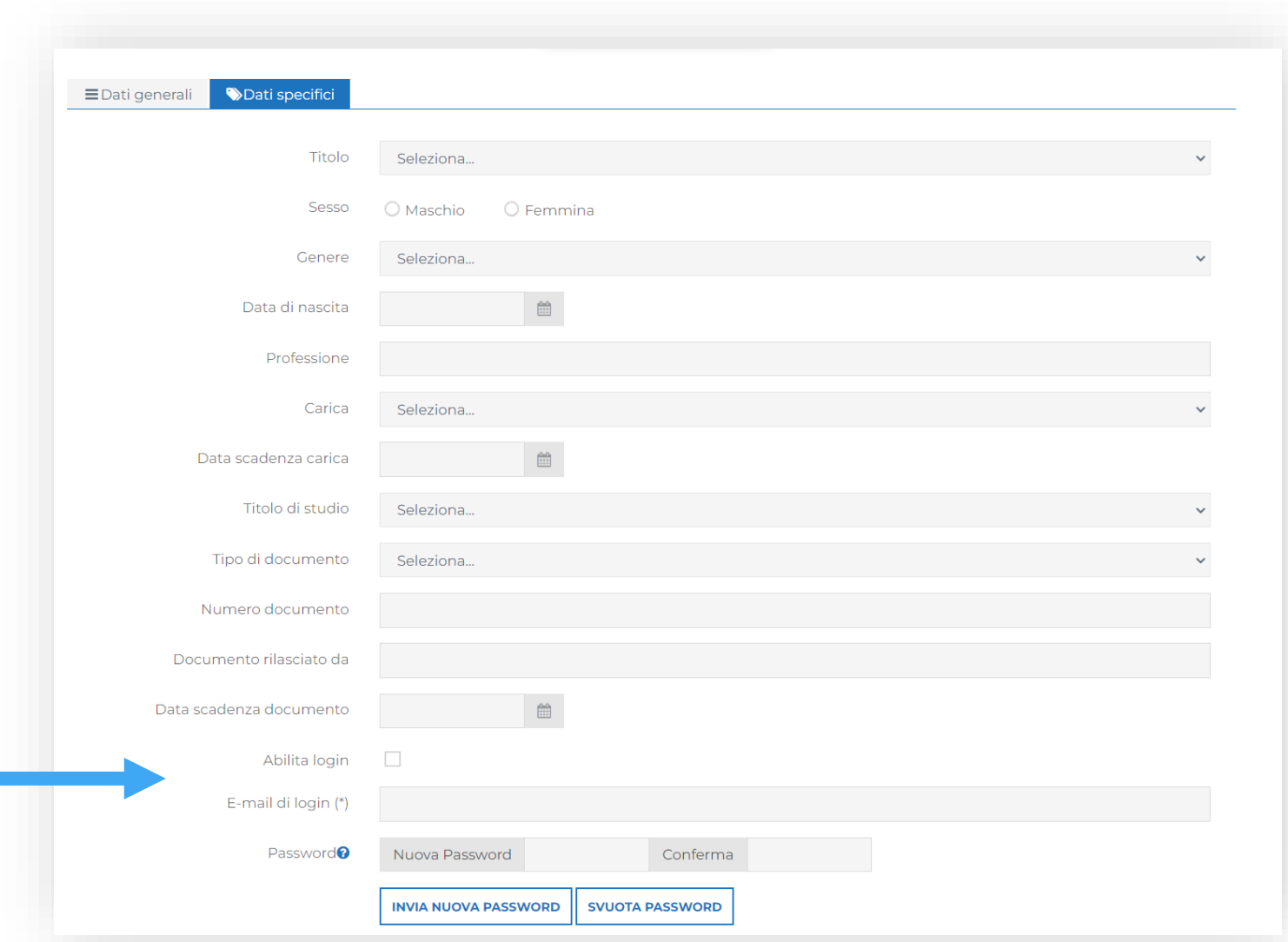

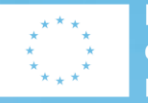

**Finanziato** dall'Unione europea NextGenerationEU

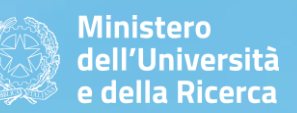

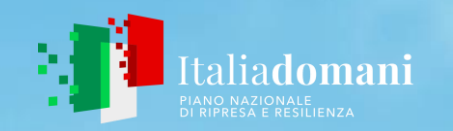

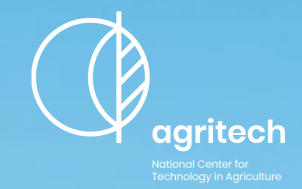

# **Presentazione domanda**

**Procedura da seguire per Proponenti singoli e Soggetti Capofila**

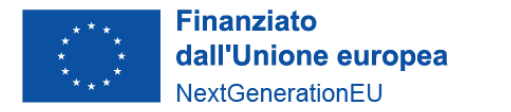

Rossi Mario

MIAC Scpa

100 %

 $\blacktriangleright$  Accreditamento

Documentazione

Proprietà accreditamento

Il tuo profilo è completo.

**MODIFICA PROFILO** 

 $\blacktriangleright$  Banca

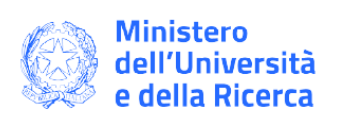

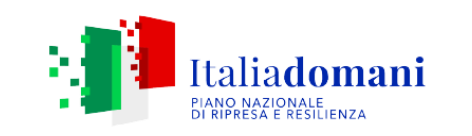

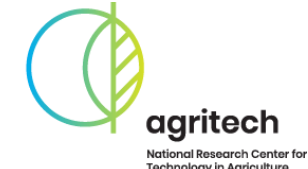

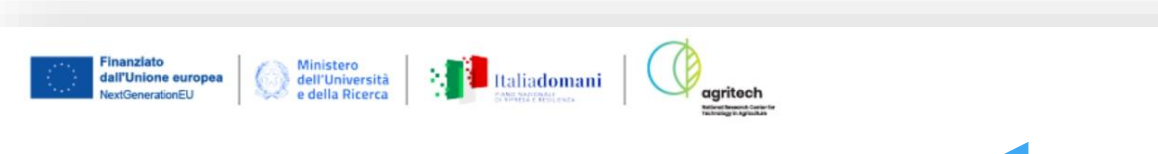

Home Elenco Bandi E Richieste

#### Area riservata

Benvenuti nel portale "Richieste On Line" (ROL) attraverso cui è possibile inviare le richieste di adesione al Bando a cascata Spoke 6 per la concessione a soggetti esterni al Centro Nazionale di finanziamenti per l'attività di Ricerca e Sviluppo.

#### PRIMO ACCESSO

Al momento del primo accesso, vi verrà chiesto di compilare l'anagrafica dell'ente, attraverso l'Accreditamento. Tale procedura si effettua una volta sola, permette l'inserimento dei dati anagrafici e della documentazione amministrativa dell'organizzazione e deve essere necessariamente completata prima di inviare una richiesta di contributo.

Si richiede di inserire un indirizzo email costantemente presidiato, in quanto tutte le successive comunicazioni da parte della Fondazione saranno notificate a tale indirizzo. Si raccomanda di non inserire indirizzi mail PEC, in quanto non

compatibile con il presente sistema.

#### **ACCESSI SUCCESSIVI**

Attraverso l'area riservata, a cui avrete accesso utilizzando le vostre credenziali, potrete inviare nuove richieste di contributo su Bandi, consultare le richieste inviate in passato, modificare i dati del vostro ente e rendicontare i contributi deliberati.

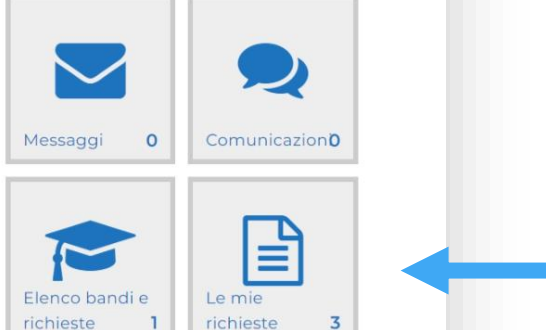

YO

Gestione

Utenti

Dati Ente

## Sezione inserimento proposte

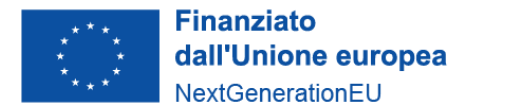

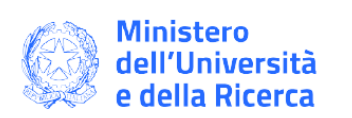

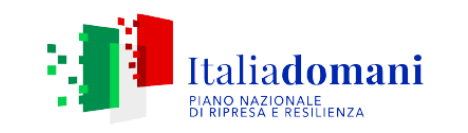

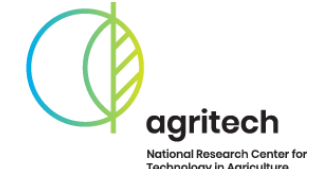

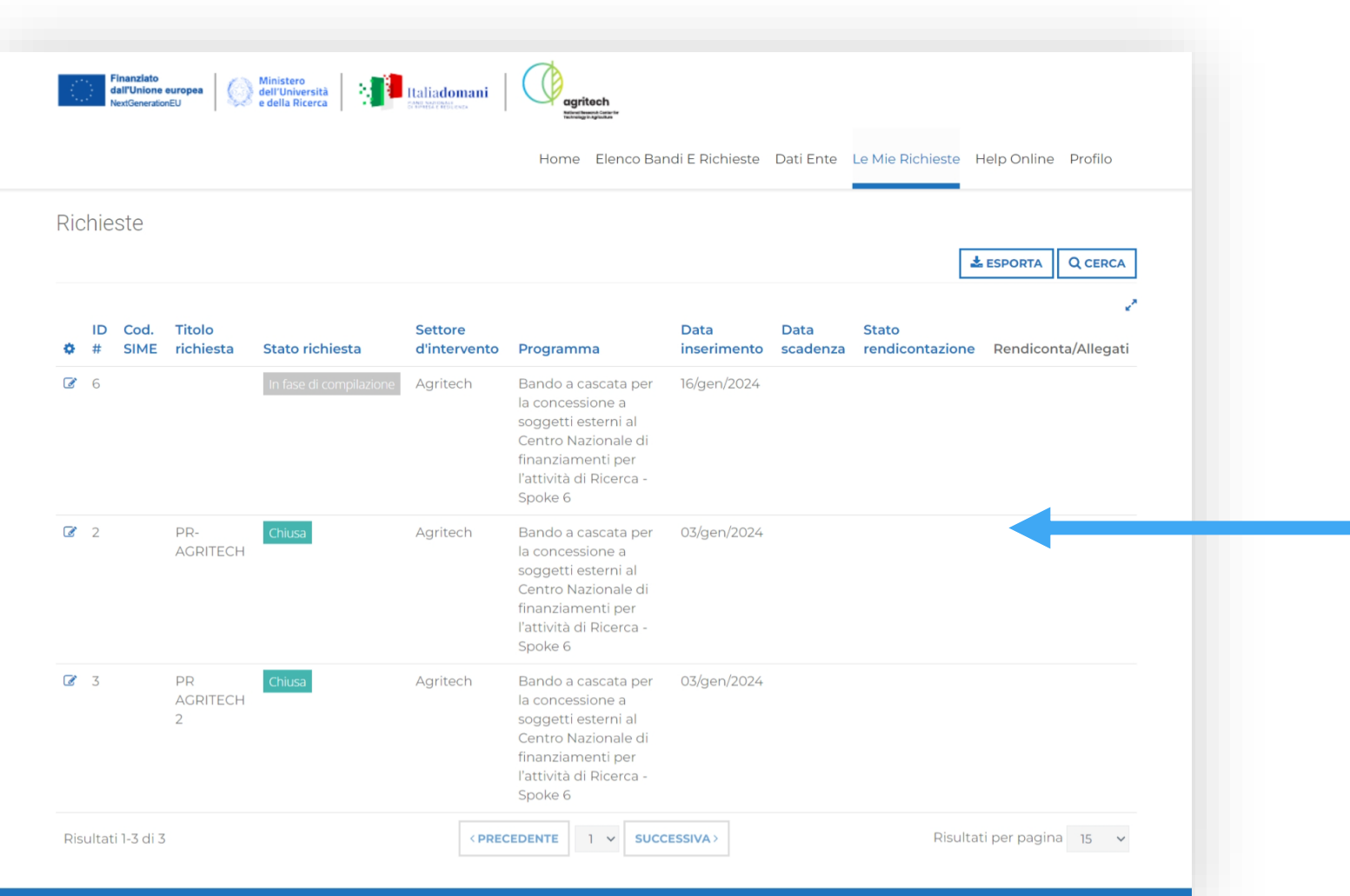

**Consultazione** proposte presentate con il relativo stato

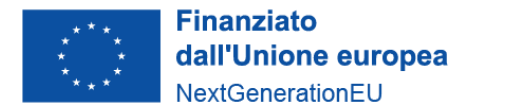

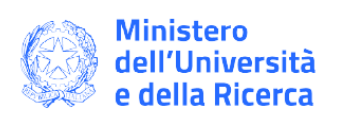

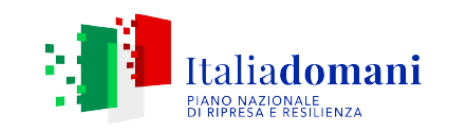

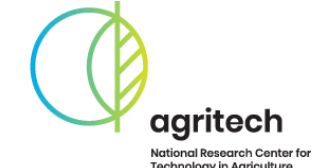

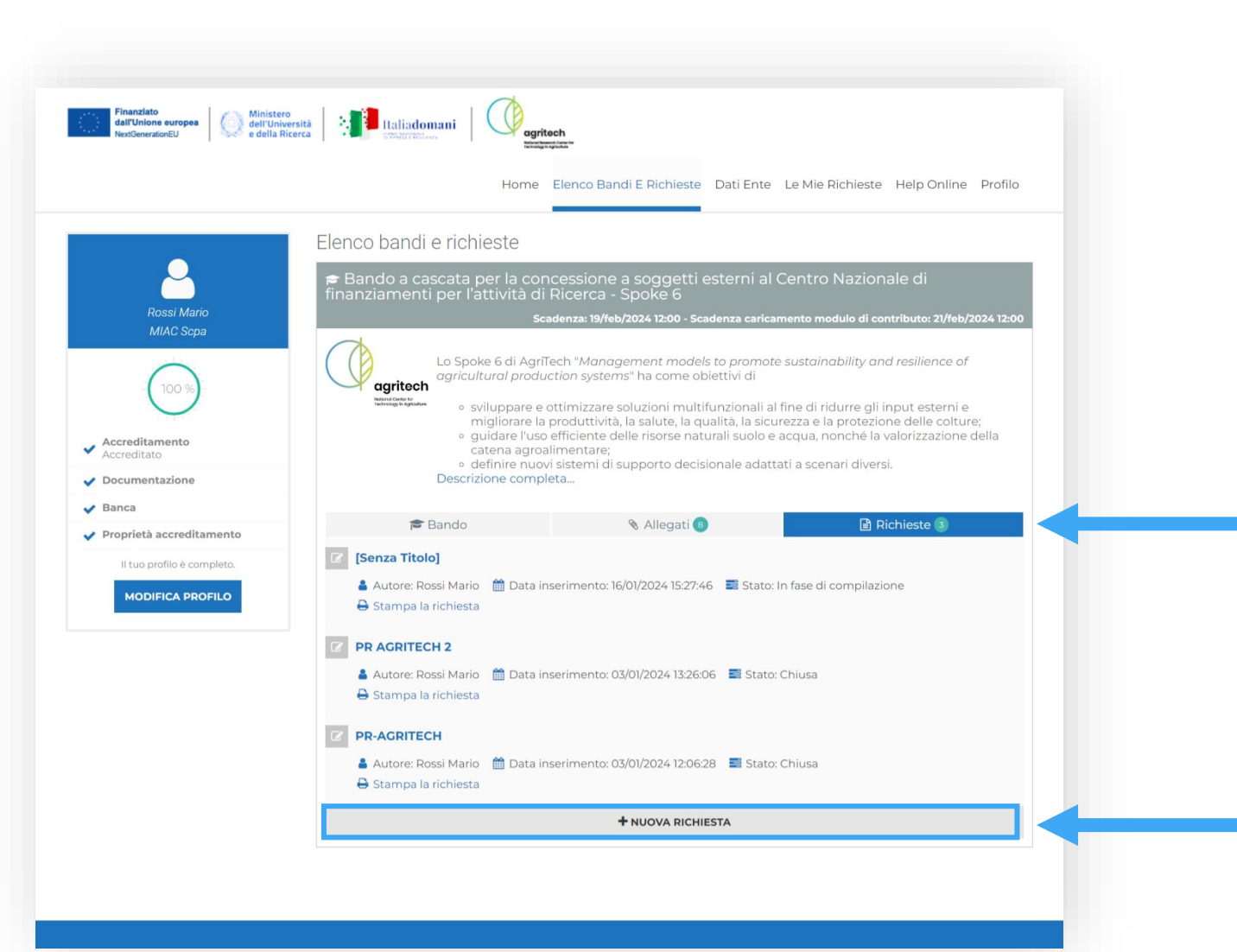

Per caricare una nuova richiesta accedere alla sezione Richieste, dalla quale, oltre a consultare le richieste esistenti, si può inserire una nuova richiesta

#### **Aggiunta richiesta**

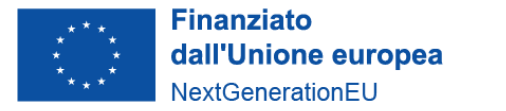

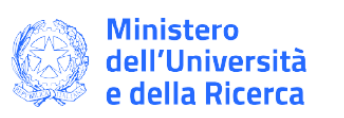

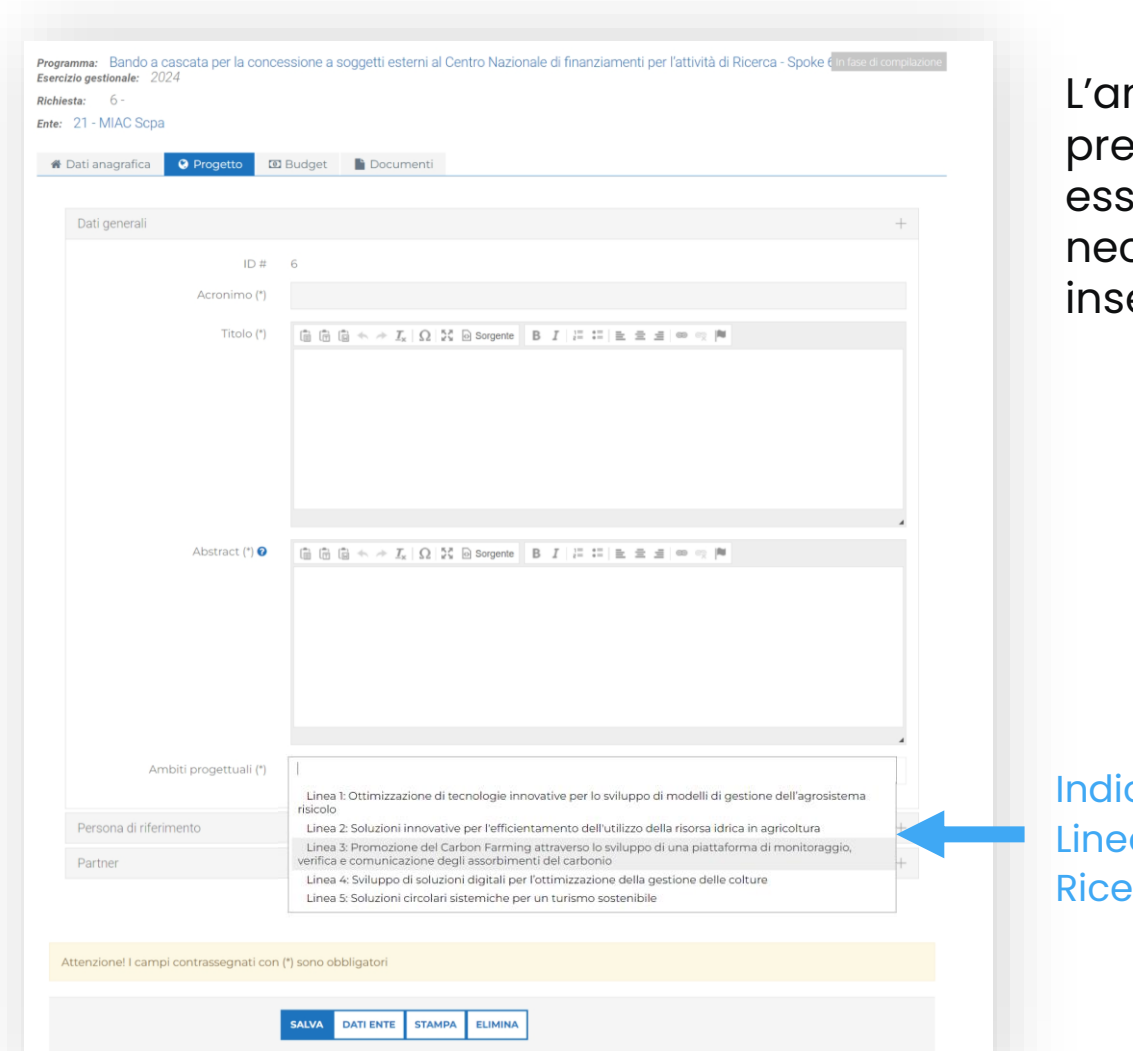

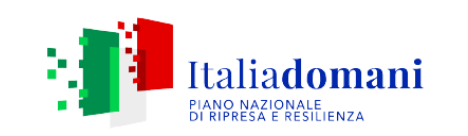

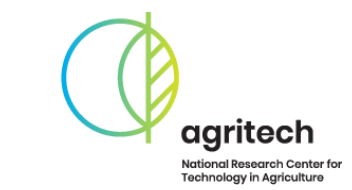

nagrafica è importata da quella caricata in ecedenza, mentre nella sezione Progetto devono ere inserite le informazioni relative al progetto, cessarie alla sua presentazione, coerenti con quelle erite all'interno degli allegati.

> La persona di riferimento viene auto compilata selezionando uno degli utenti inseriti in precedenza

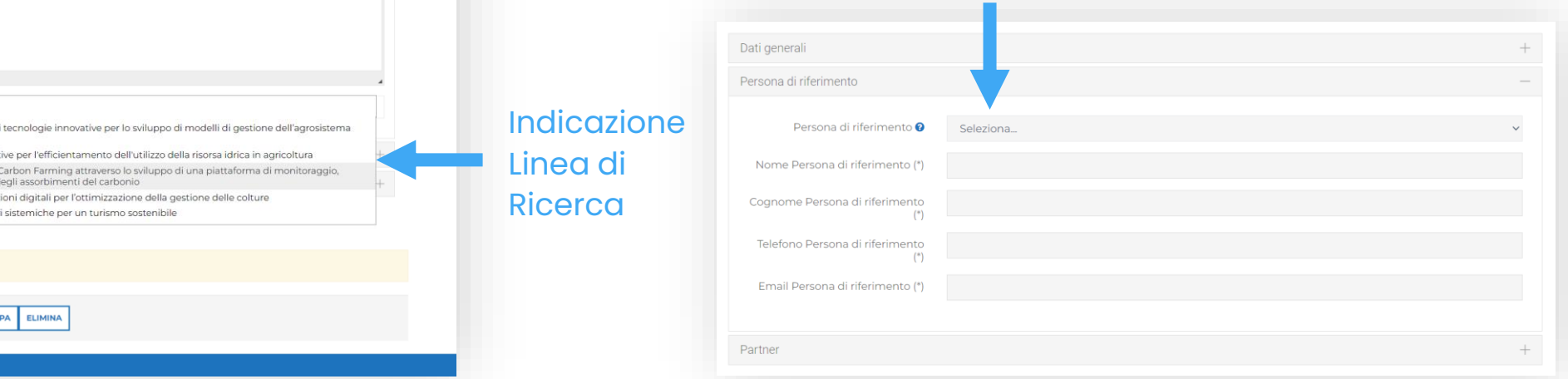

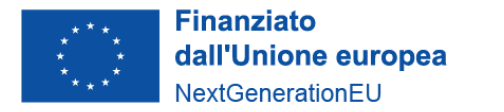

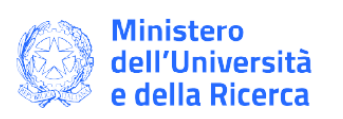

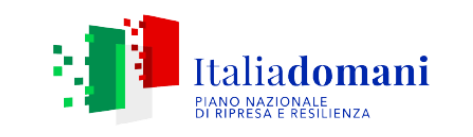

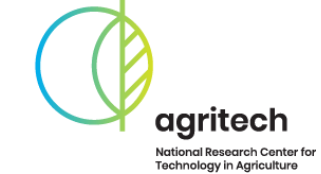

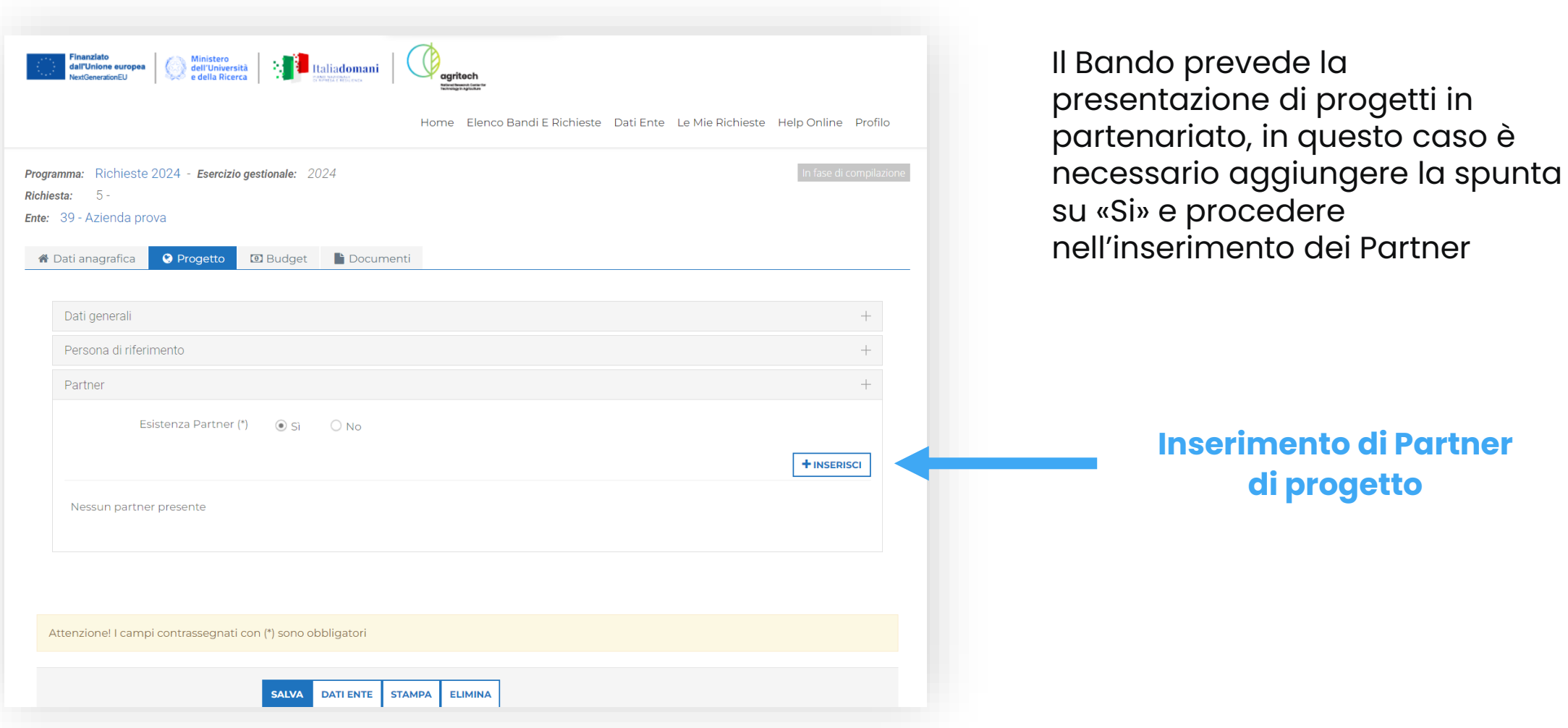

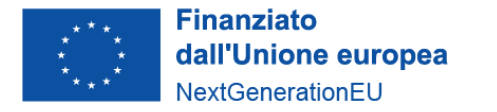

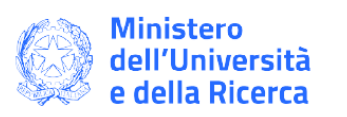

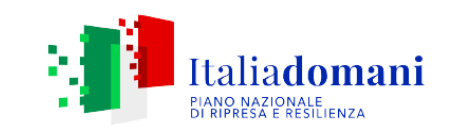

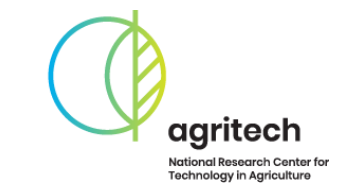

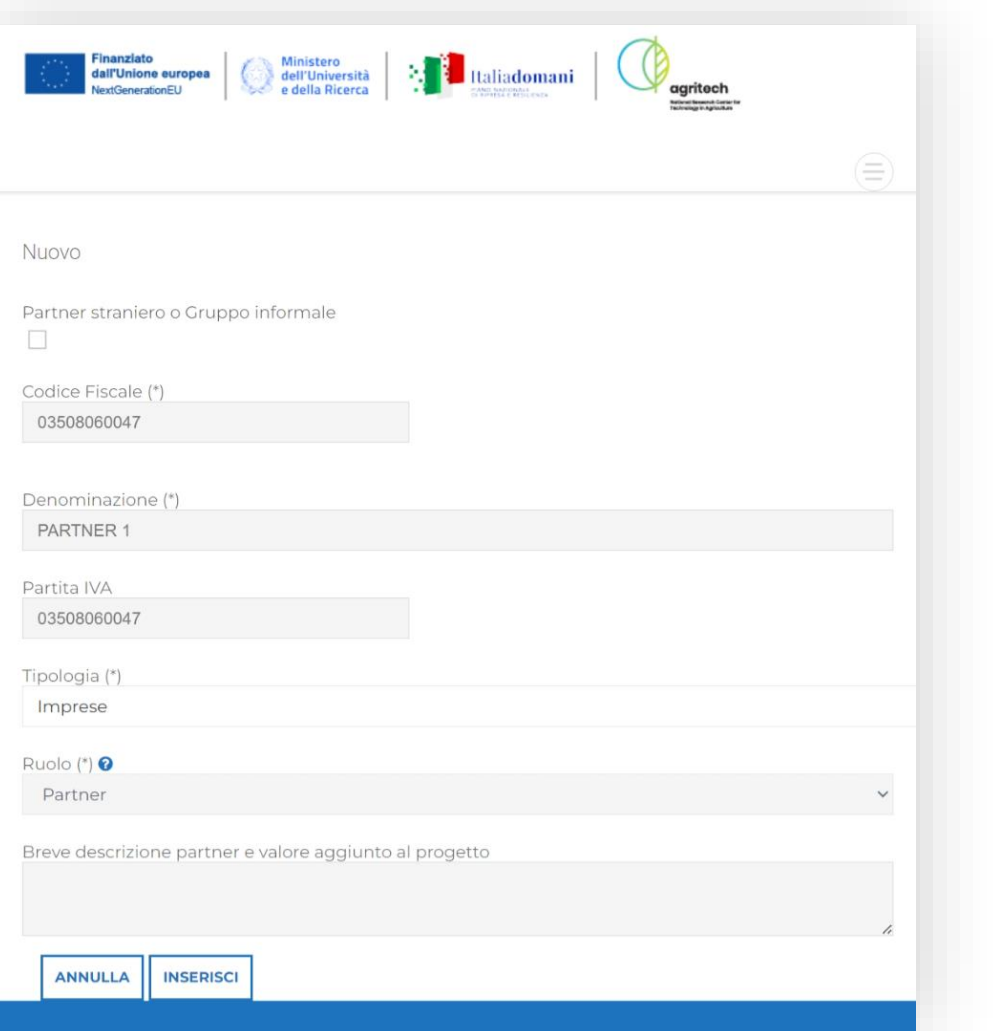

L'inserimento dei Partner avviene attraverso l'inserimento del codice fiscale degli Enti che partecipano al progetto

La compilazione della denominazione avviene in modo automatico, recuperandola dai dati inseriti dagli **Enti partner, i quali devono procedere alla registrazione al ROL prima del caricamento del progetto da parte del capofila**

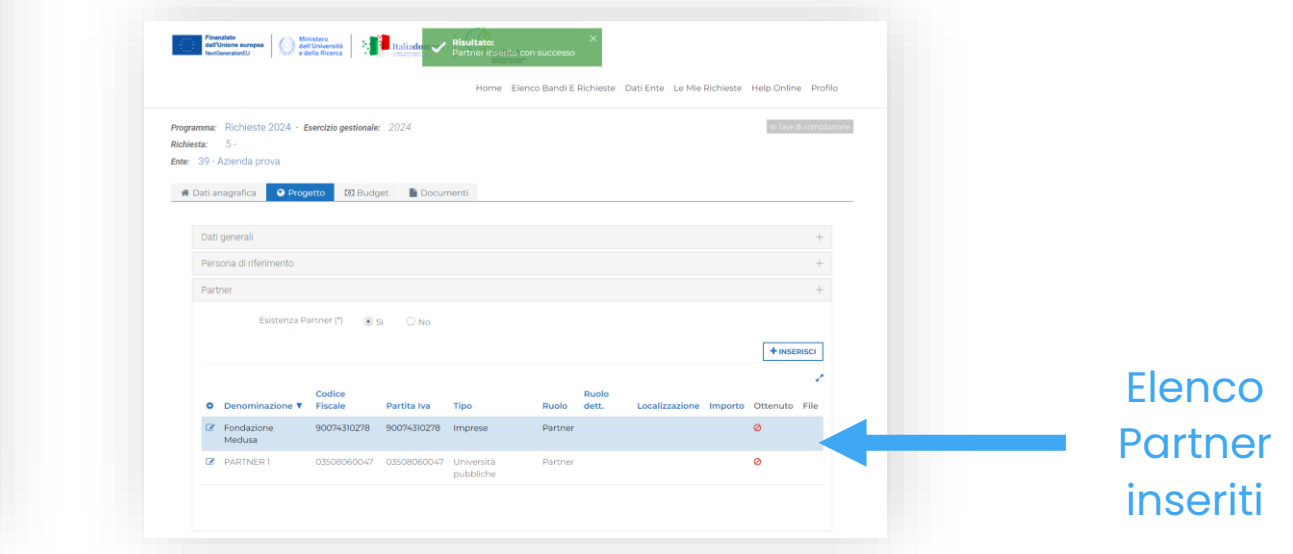

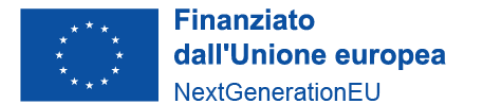

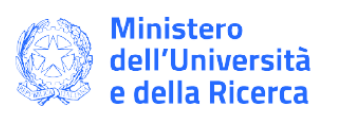

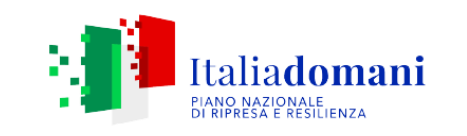

agritech **National Research Center for Technology in Agriculture** 

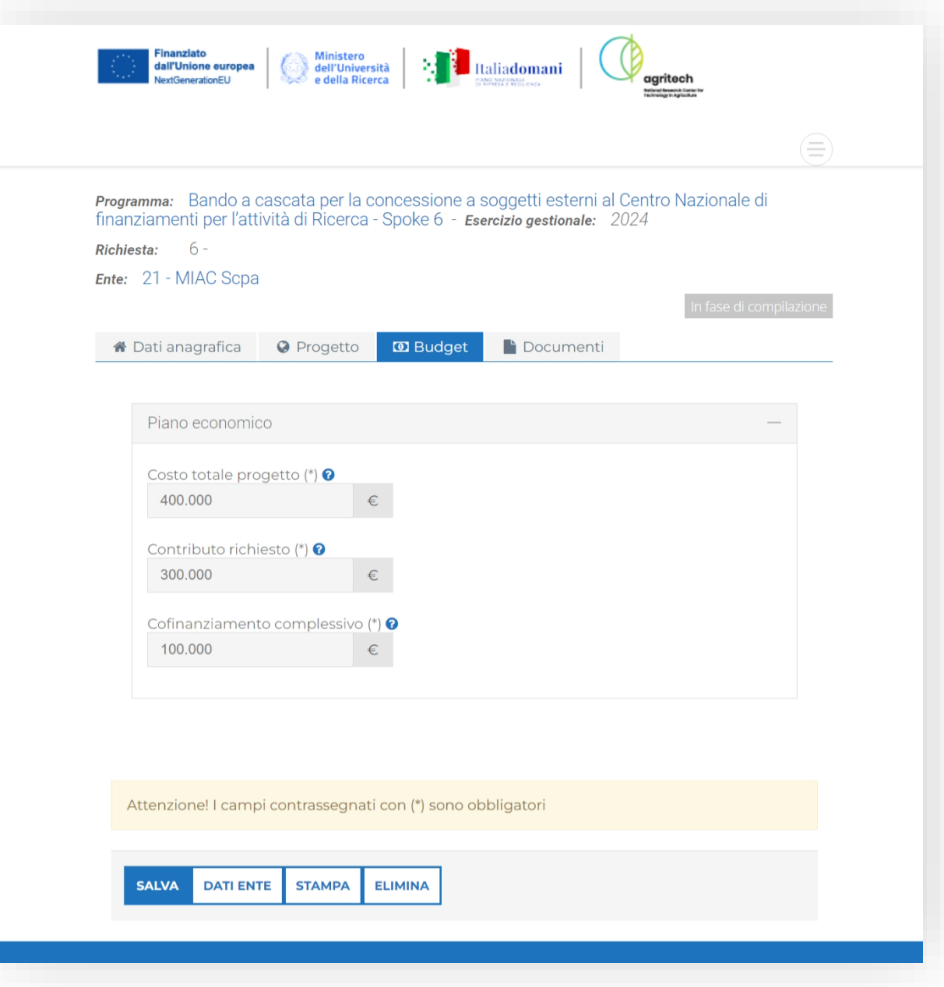

Il passaggio successivo prevede l'inserimento del Budget, costituito dal Costo, dal Contributo richiesto e dal Cofinanziamento (La differenza tra i due valori precedenti)

## **Inserire in questi campi il costo totale ricavato dalla compilazione dell' Allegato 3 - Piano Economico Finanziario**

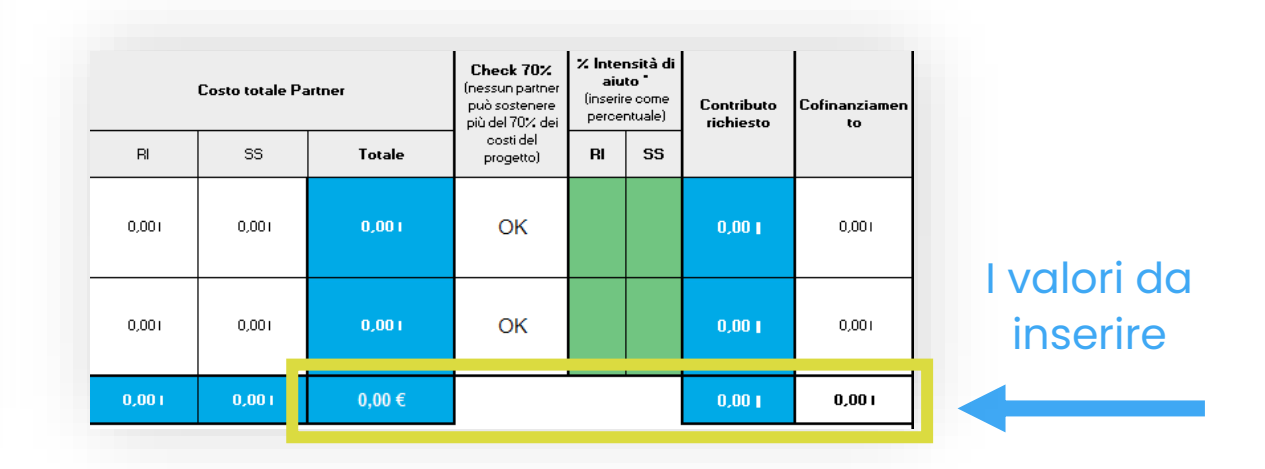

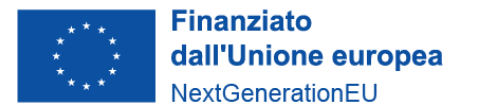

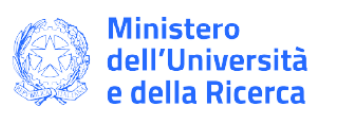

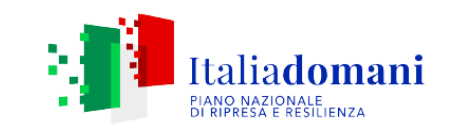

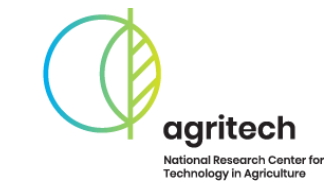

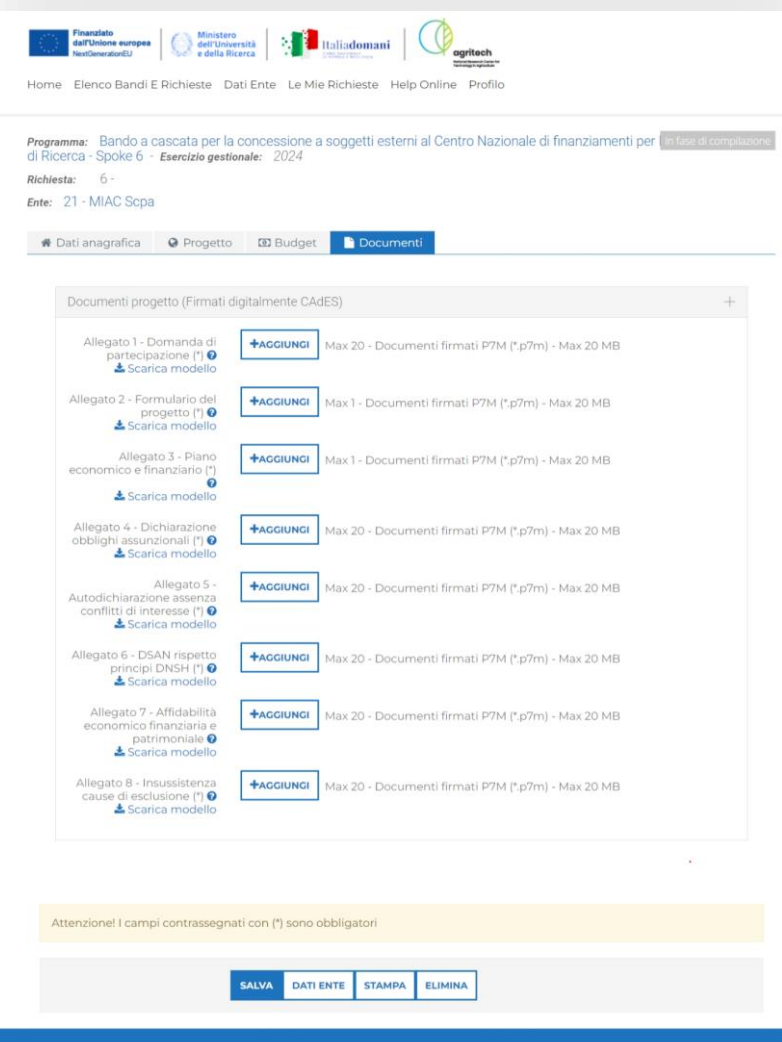

La procedura di caricamento si conclude caricando gli allegati necessari per la presentazione della proposta progettuale

In caso di proposta in partenariato, il Capofila provvederà a caricare anche gli allegati dei partner, opportunamente firmati

**Allegato 1 Domanda di partecipazione** - 1 file per partner **Allegato 2 Formulario di progetto** - 1 file per progetto (comune tra i partner) **Allegato 3 Piano economico e finanziario** - 1 file per progetto (comune tra i partner) **Allegato 4 Dichiarazione obblighi assunzionali** - 1 file per partner **Allegato 5 Autodichiarazione assenza conflitti di interesse** - 1 file per partner **Allegato 6 DSAN rispetto principi DNSH** - 1 file per partner **Allegato 7 Affidabilità economico finanziaria e patrimoniale** - 1 file per partner **Allegato 8 Insussistenza cause di esclusione** - 1 file per partner

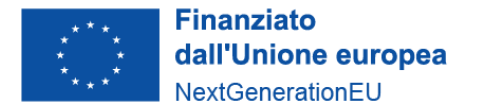

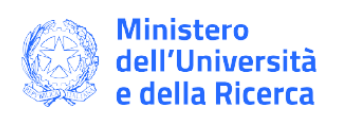

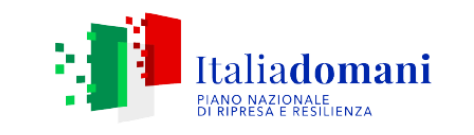

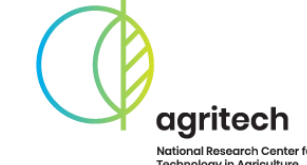

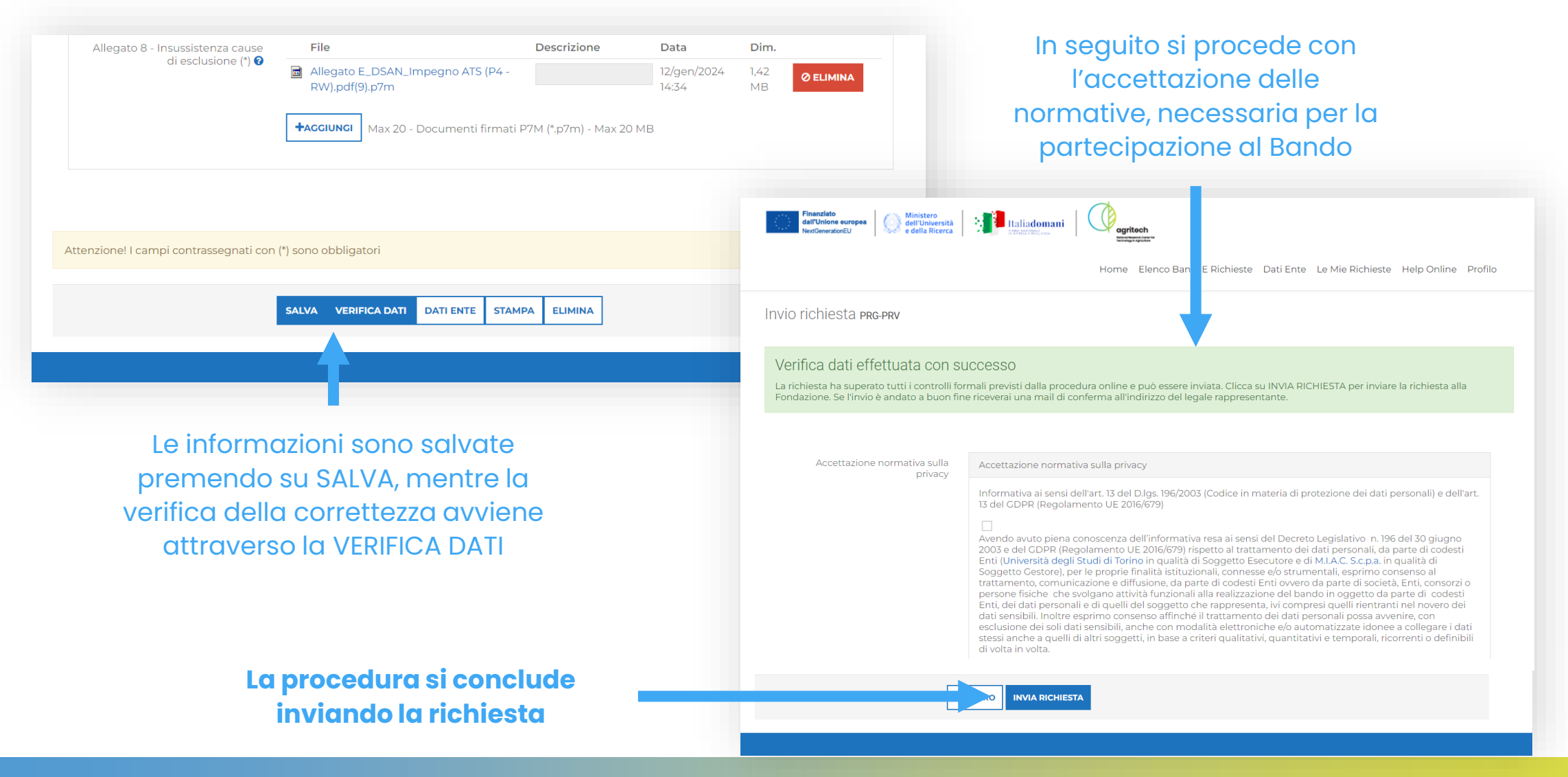

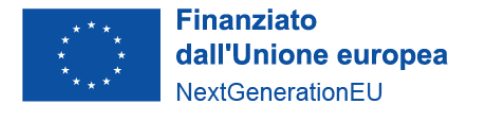

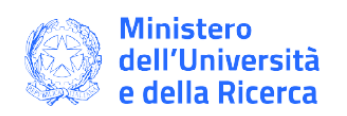

Documento di

riepilogo da firmare

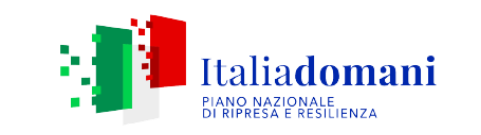

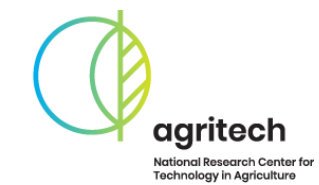

L'invio della domanda da parte del singolo Proponente o del Capofila produce un file di riepilogo in formato .pdf **che deve essere firmato digitalmente dal singolo Proponente o da tutti i soggetti del partenariato proponente e ricaricato entro le ore 12.00 del giorno 21/02/2024**

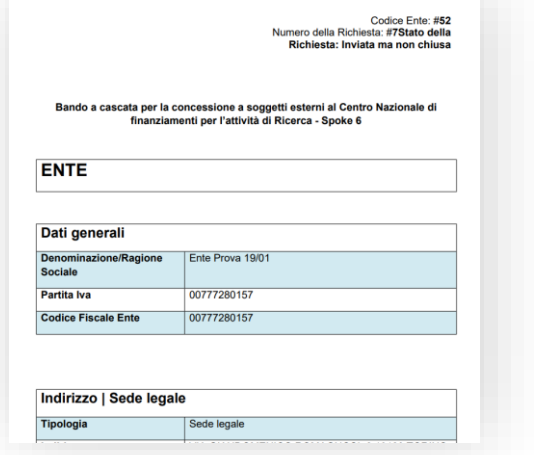

Finanziato<br>NexiGeneralmente europea del Università<br>NexiGeneralme del Ricerca ste Dati Ente Le Mie Richieste Help Online Profilo uto firmato da utilizzando il pulsante upload Programma: Richieste 2024 - Esercizio gestionale: 2024 5 - PRG-PRV **Richiesta:** Ente: 39 - Azienda prova Attenzione! La richiesta risulta solo 'Inviata'. Per concludere l'iter di presentazione della domanda è necessario allegare il modulo della richiesta stampato e firmato dal legale rappresentante. **1.** ESEGUI UPLOAD DEL MODULO DELLA RICHIESTA FIRMATO **O** Progetto **D** Budget **Documenti** iana Dati ana arafica Accettazioni Dati generali Persona di riferimento Partner Esistenza Partner (\*) Sì **Denominazione** ▼ **Codice Fiscale** Partita Iva Ruolo dett. Localizzazione Importo  $\bullet$  File Tipo Ruolo 90074310278 90074310278  $\circ$ Fondazione Medusa Imprese Partner PARTNER 1 03508060047 03508060047 Ø Università pubbliche Partner

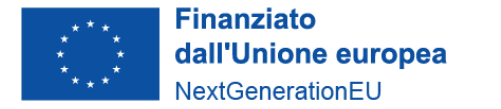

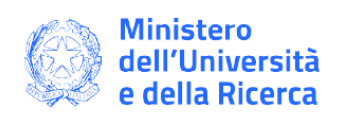

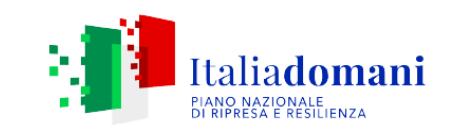

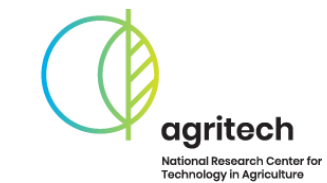

 $\frac{1}{26}$  ESPORTA  $\left\|$  Q CERCA

Rendiconta/Allegati

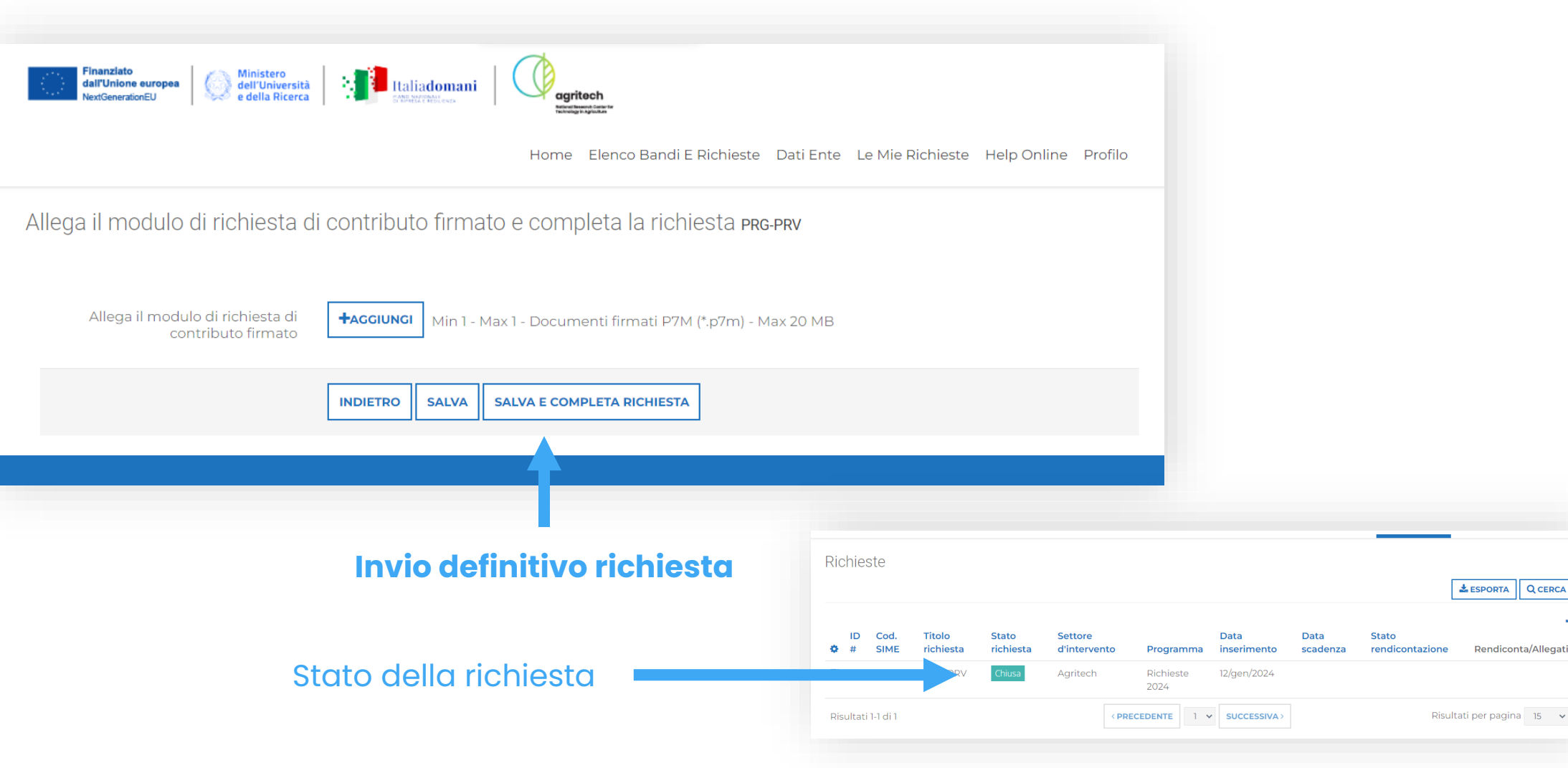

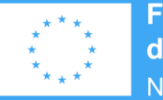

**Finanziato** dall'Unione europea NextGenerationEU

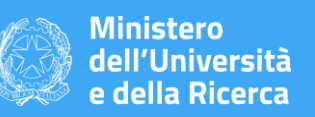

**30 A G R I T E C H – S P O K E 6 – I S T R U Z I O N I P R E S E N T A Z I O N E D O M A N D E**

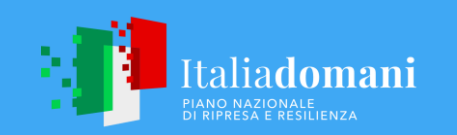

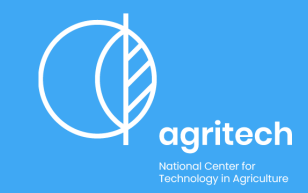

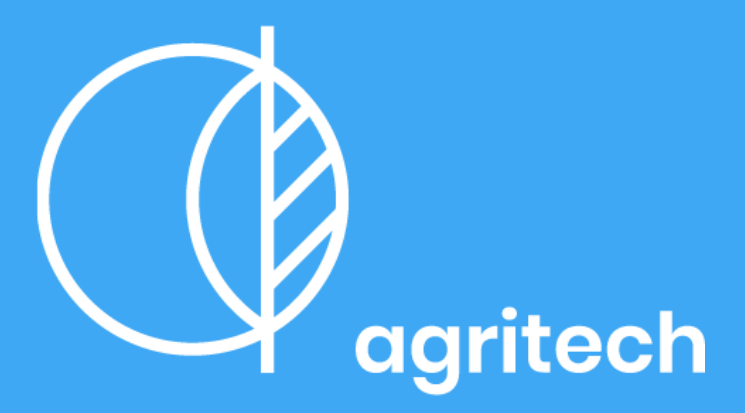

**National Center for Technology in Agriculture** 

Per domande in merito al Bando o al caricamento, inviare una richiesta alla e-mail:

[bandisp6.agritech@miac-cn.com](mailto:bandisp6.agritech@miac-cn.com)

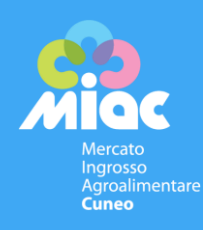

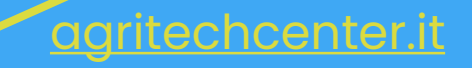